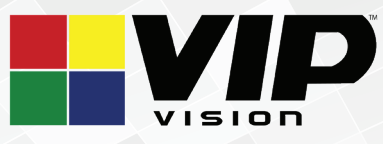

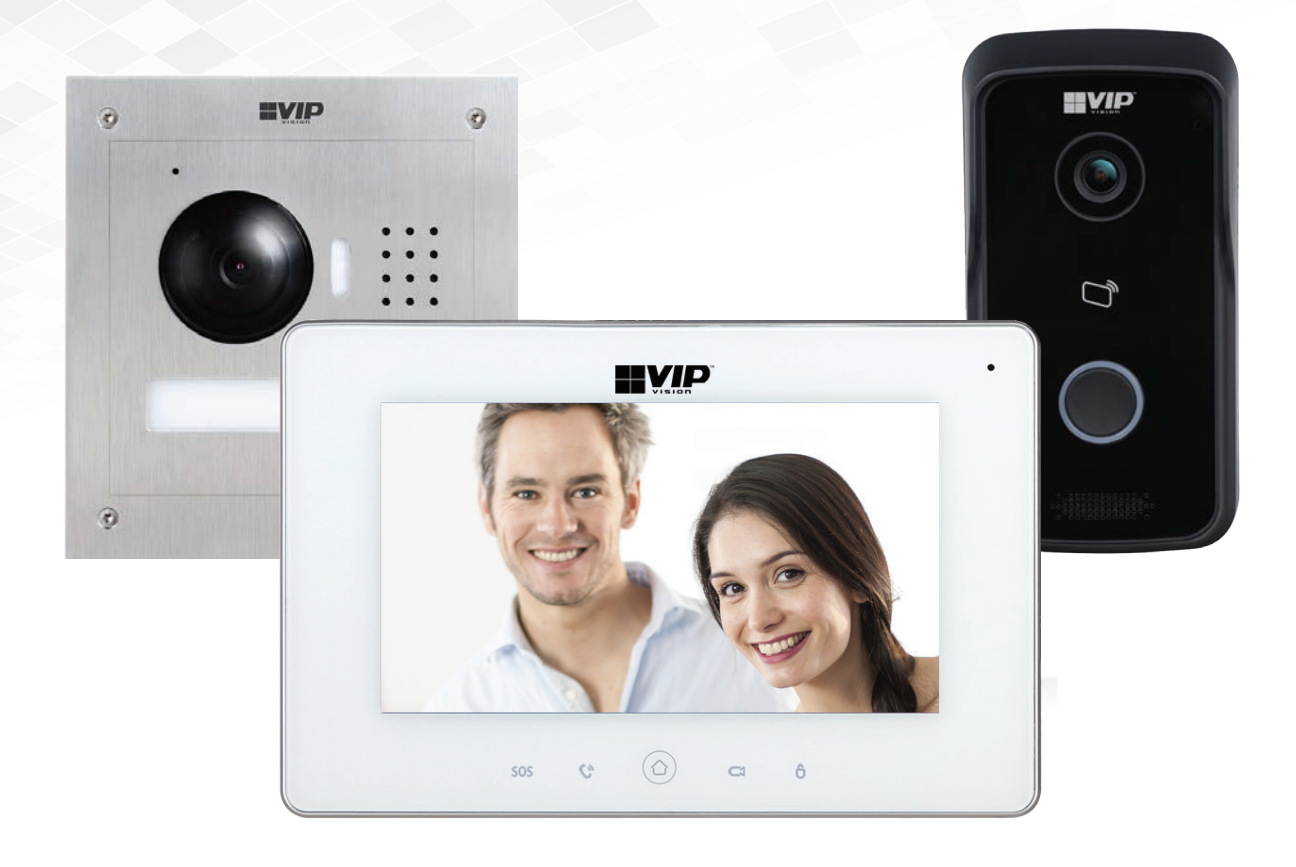

# Residential Intercom Series Quick Install Guide

Version: VIPINT-Q219

Cornick Pty Ltd (Seller) warrants its products to be in conformance with its own plans and specifications and to be free from defects in materials and workmanship under normal use and service for forty-eight months from the date of original purchase. Sellers obligation shall be limited to repairing or replacing, at its option, free of charge for materials or labour, any part which is proved not in compliance with Sellers specifications or proves defective in materials or workmanship under normal use and service. Seller shall have no obligation under this Limited Warranty or otherwise if the product is altered or improperly repaired or serviced by anyone other than Seller.

**For Warranty Service:** Return transportation prepaid with a copy of your purchase receipt and contact details to:

### **Cornick, Unit 1/9 Hannabus Place, Mulgrave, NSW 2756 Australia.**

Seller has no obligation to attend the buyer's location to retrieve the goods or make repairs onsite.

- There are no warranties, expressed or implied, of merchant ability, or fitness for a particular purpose or otherwise, which extend beyond the description on the face hereof. In no case shall seller be liable to anyone for any consequential or incidental damages for breach of this or any other warranty, express or implied, or upon any other basis of liability whatsoever, even the loss or damage is caused by its own negligence or fault.
- Seller does not represent that the products it sells may not be compromised or circumvented; that the products will prevent any personal injury or property loss by burglary, robbery, fire or otherwise; or that the products will in all cases provide adequate warning or protection. Customer understands that a properly installed and maintained alarm system or video surveillance system may only reduce the risk of a burglary, robbery, or fire without warning, but it is not insurance or a guarantee that such will not occur or that there will be no personal injury or property loss as a result.
- Consequently, seller shall have no liability for any personal injury; property damage or other loss based on a claim the product failed to give any warning. However, if seller is held liable, whether directly or indirectly, for any loss or damage arising under this limited warranty or otherwise, regard less of cause or origin, seller's maximum liability shall not in any case exceed the purchase price of the product, which shall be the complete and exclusive remedy against seller.
- This warranty replaces any previous warranties and is the only warranty made by the Seller on this product. No increase or alteration, written or verbal, of the obligations of this Limited Warranty is authorized.

Please refer to the website (www.vip-vision.com) for a full list of trading terms.

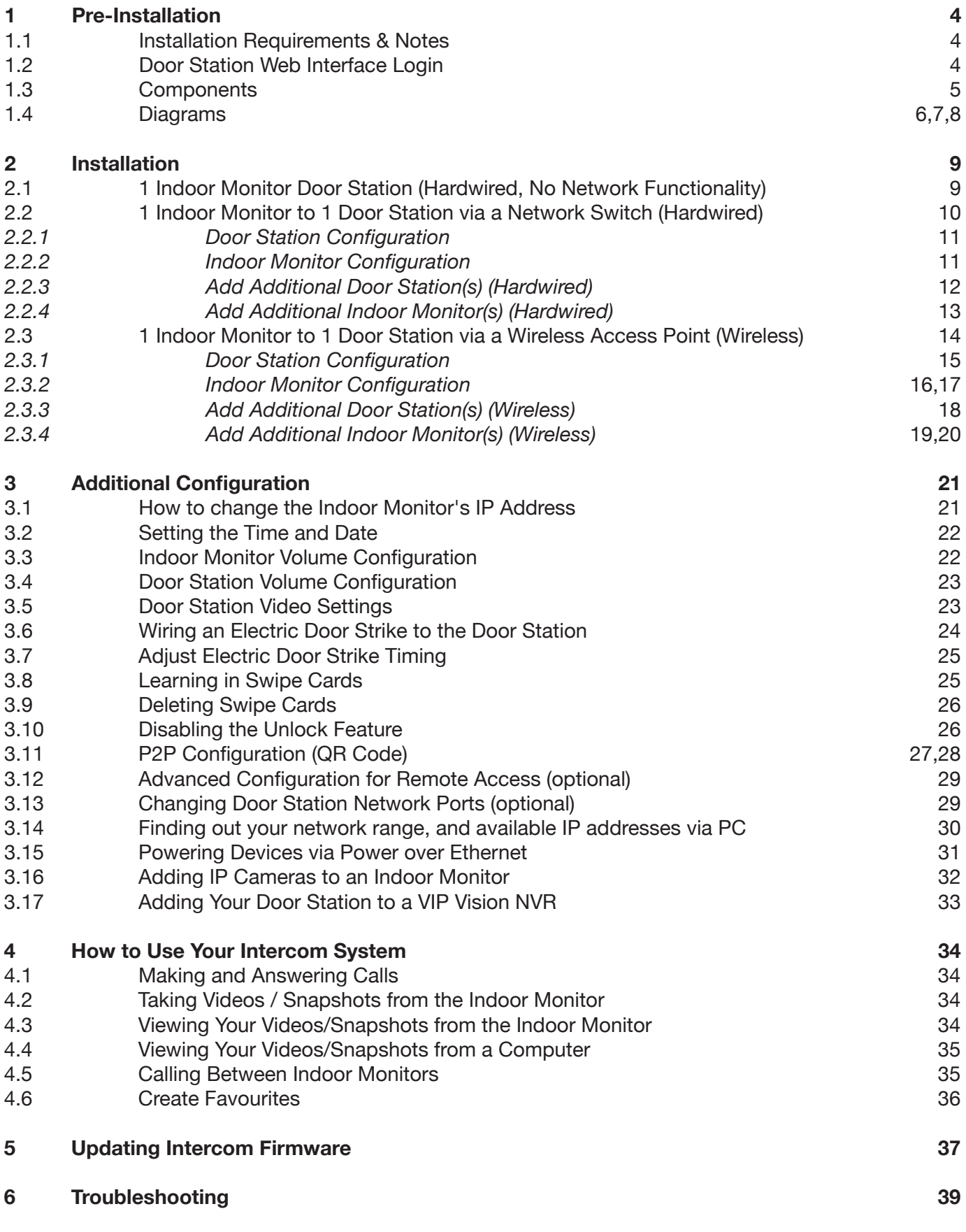

# **1. Pre-Installation**

# **1.1 Installation Requirements & Notes**

The Basic Settings password is **123456**, which can be entered after **pressing** the settings button. The Network Settings password is **888888**, which can be entered after **holding** the settings button for 6 seconds.

The Door Station's web interface will require the default username **admin** and password **admin**. The Door Station's default IP address is **192.168.1.110** The Indoor Monitors default IP address is **192.168.1.109** Please note that only the Door Station has a web interface; the Indoor Monitor does not.

### **1.2 Door Station Web Interface Login**

To access the door station's Web Interface, you will need a Windows computer in the same IP address range.

- 1. Open Internet Explorer and input the Door Station IP Address in to the address bar. e.g. **http://192.168.1.110**  *(Refer to Section 3.1 for how to change the door station's IP address.)*
- 2. Log in with the default username **admin**, password also **admin**.

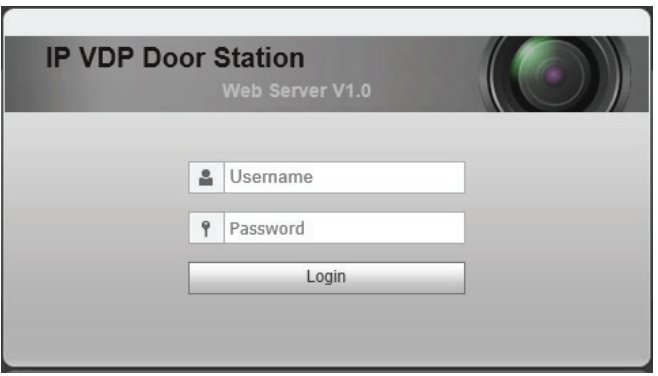

# **1.3 Components**

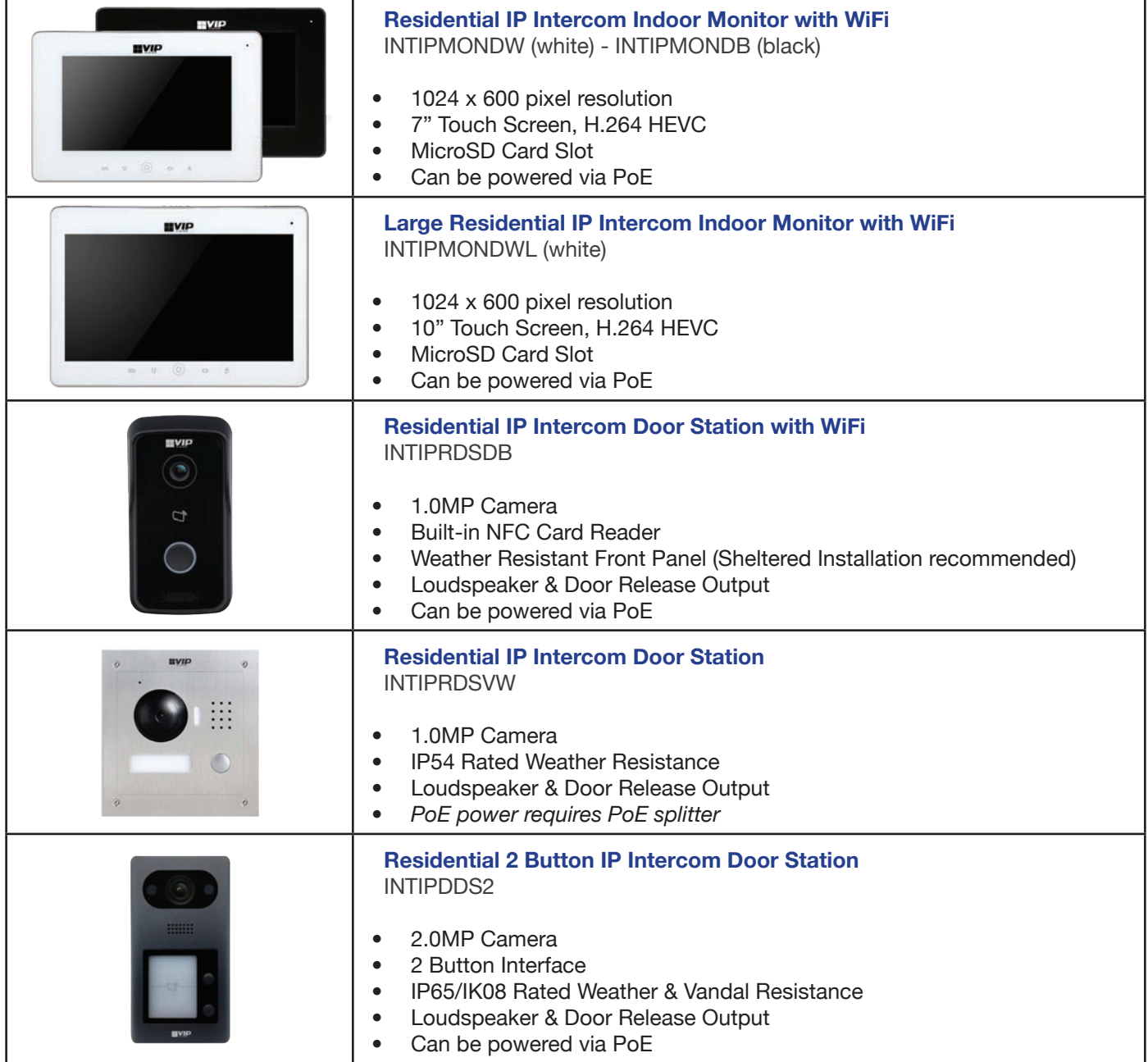

# **1.4 Diagrams**

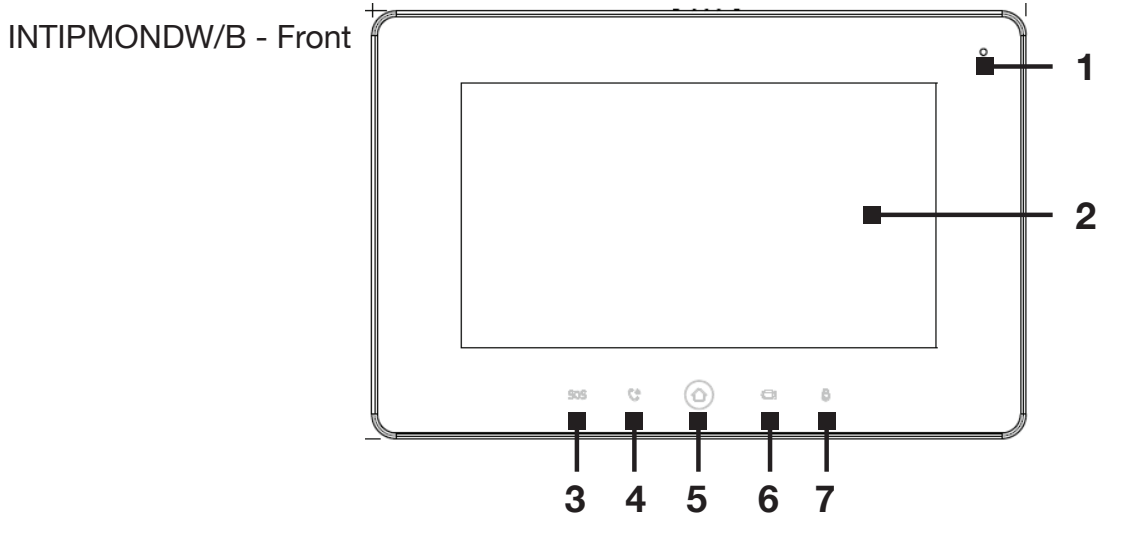

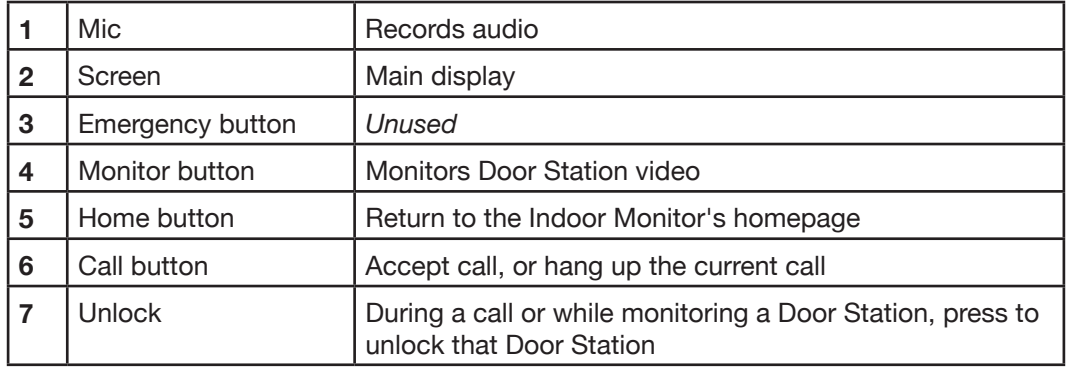

### INTIPMONDW/B - Back

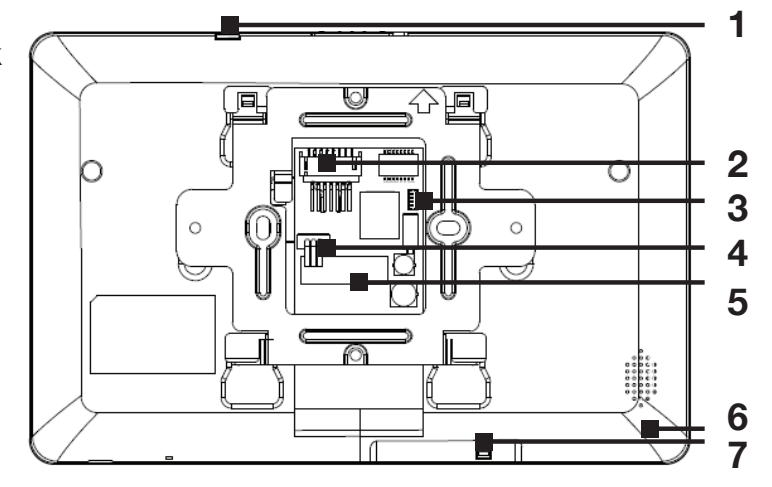

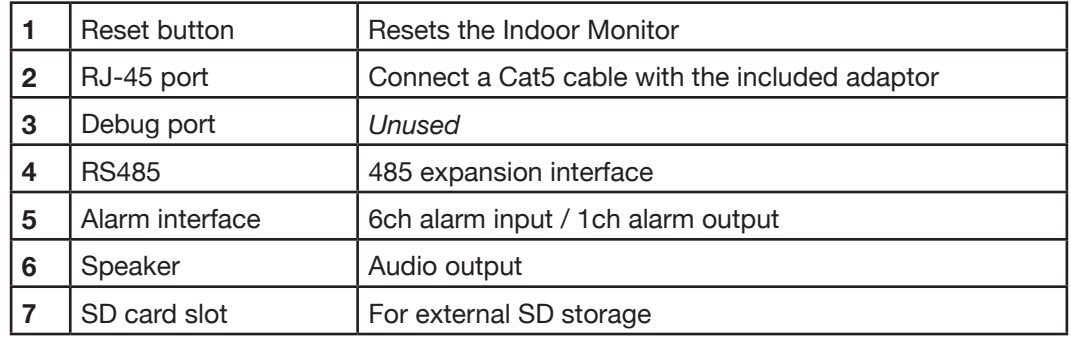

# **1.4 Diagrams (continued)**

INTIPRDSDB - Front

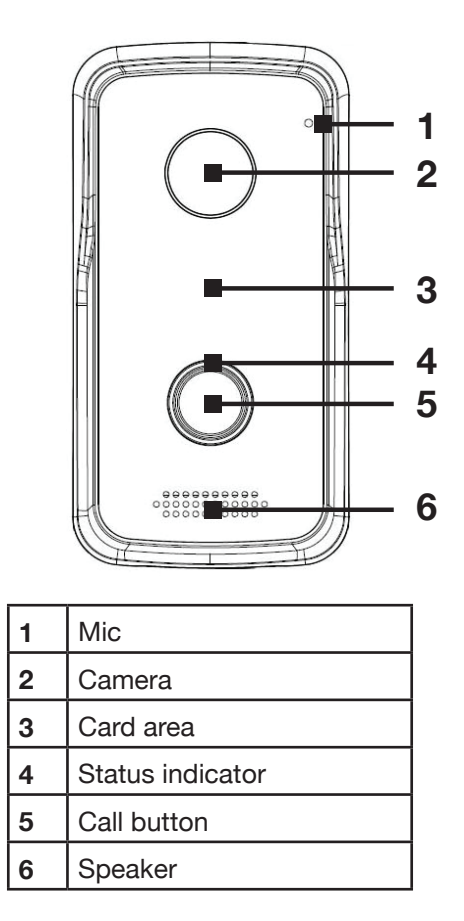

### INTIPRDSDB - Back

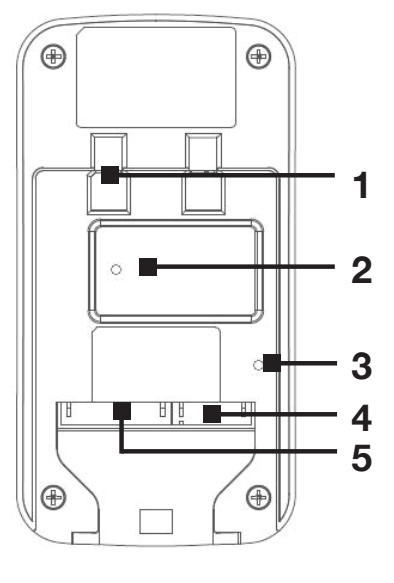

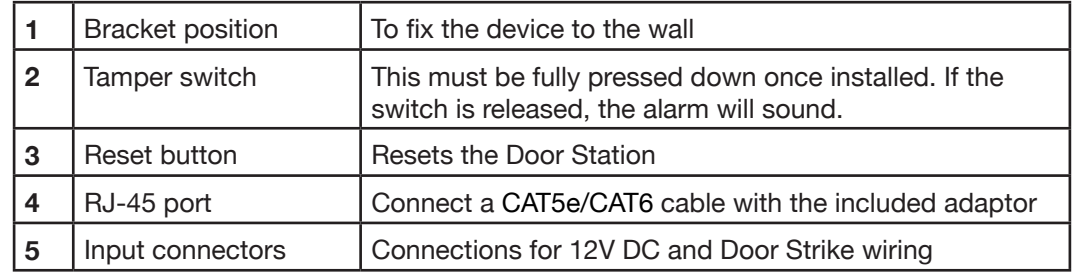

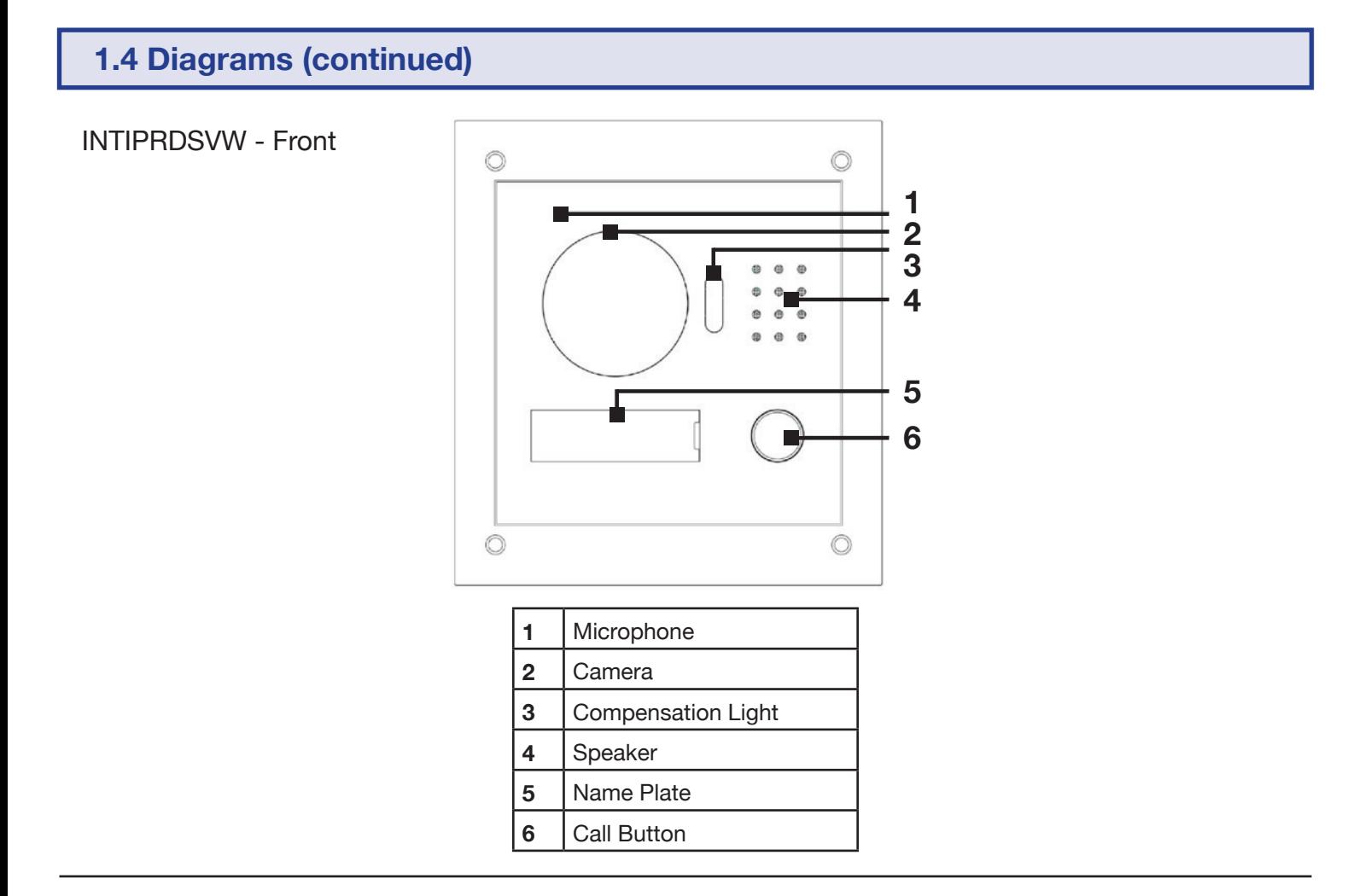

### INTIPRDSVW - Back

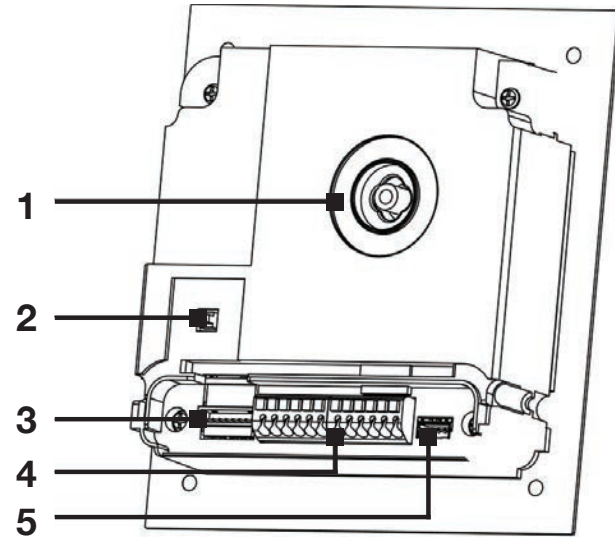

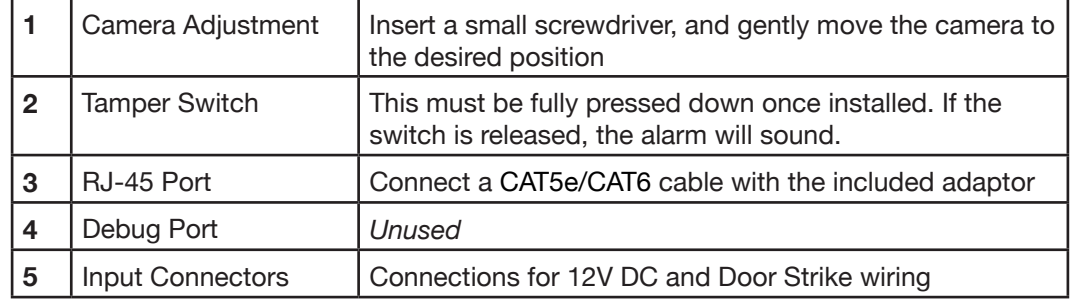

# **2. Installation**

If this is your first time purchasing a VIP Residential IP Intercom, we recommend setting it up on the bench before installation, to familiarize yourself with the product.

If you are setting up more than one Door Station, or wish to connect to the Door Stations web interface, a Windows computer is required to login to the Door Station.

The IP intercom requires a CAT5e/CAT6 cable to be run between the Indoor Monitor, and Door Station. If you wish to connect to the system remotely your Indoor Monitor and Door Station must be connected to your modem or network switch (sold separately).

12VDC power must be provided to each Door Station and Indoor Monitor - this can be done either with separate power supplies or over Power over Ethernet with a PoE switch (excluding the INTIPRDSVW). Refer to **3.15 Powering Devices via Power over Ethernet** for more details.

When connecting to the Door Stations' web interface, the default IP address is **192.168.1.110**. We recommend using Internet Explorer to connect to the Door Station. Please note that the Indoor Monitor does not have a web interface.

### **2.1 1 Indoor Monitor Door Station (Hardwired, No Network Functionality)**

This simple configuration requires a length of CAT5e/CAT6 cable running between the Indoor Monitor and Door Station.

The following is required for this installation:

- Use 12VDC or PoE to power both the Door Station and Indoor Monitor
- Cat5 cable to access the network and communicate between the intercoms

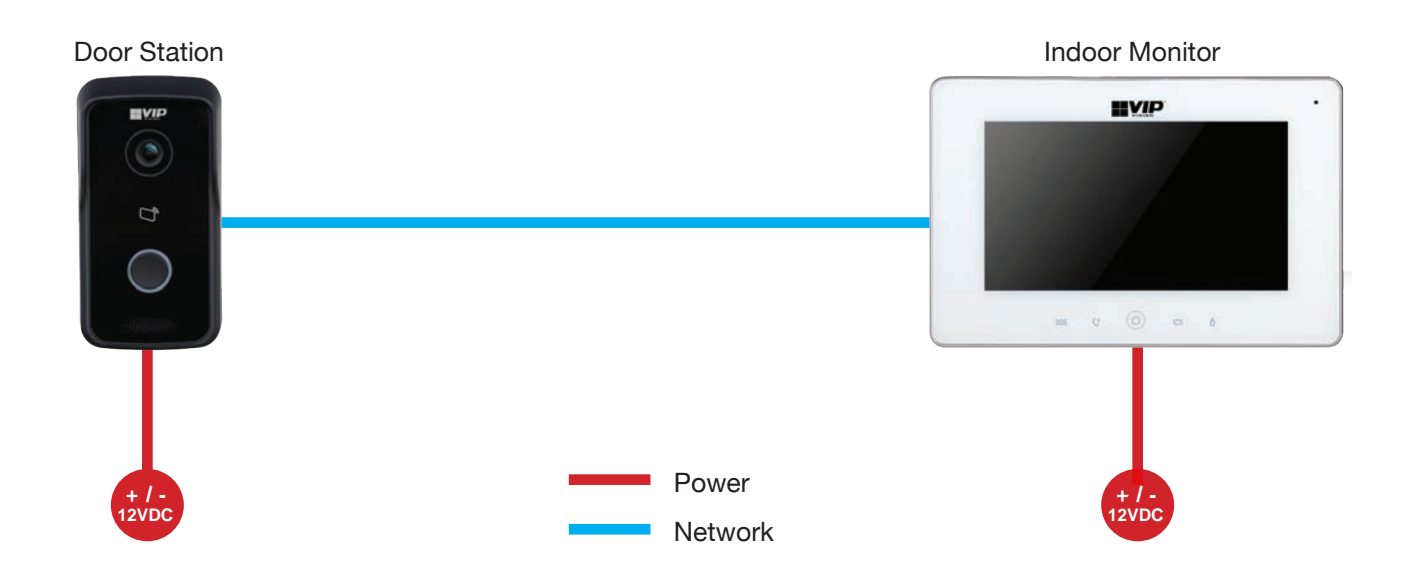

- 1. Install each unit at their respective location and connect the devices together with a CAT5e/CAT6 cable.
- 2. Power both the Indoor Monitor and Door station with 12VDC.
- 3. You have now successfully connected your VIP Residential IP Intercom.

### **2.2 1 Indoor Monitor to 1 Door Station via a Network Switch (Hardwired)**

This configuration allows you to connect your Indoor Monitor and Door Station together, and provide them with network access.

The following is required for this installation:

- 12VDC power for both the Door Station and Indoor Monitor
- A Windows computer for configuration
- CAT5e/CAT6 cables to connect between the Indoor Monitor, Door Station and Network Switch (sold separately), and between the Network Switch and the Windows computer

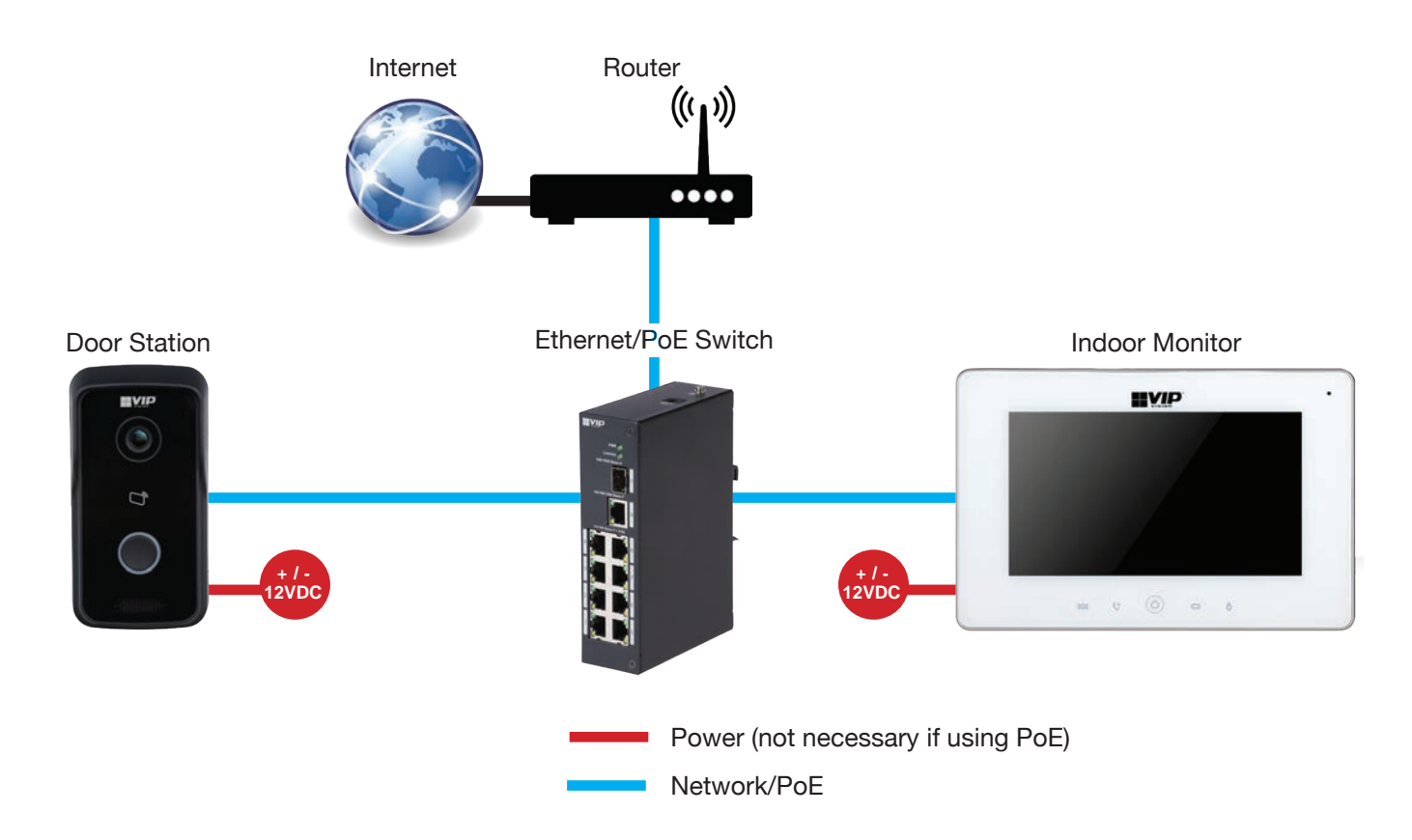

In this example, we are going to connect the intercom Door Station and Indoor Monitor to a Network Switch and assign static IP addresses to both the Door Station and Indoor Monitor.

Indoor Monitors and Door Stations (excluding INTIPRDSVW) can be powered by either direct 12VDC power or with PoE - this will require a PoE switch.

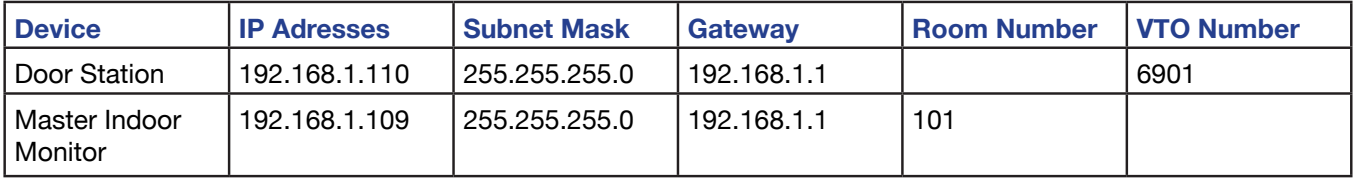

### **2.2.1 Door Station Configuration**

- 1. Log in to the Door Station's Web Interface. *(Refer to Section 1.2 for how to log in.)*
- 2. Navigate to "System Config" > "Network Config"
- 3. Under "Eth0", change the IP address, subnet mask, and default gateway to match your local computer network. Press "OK" to save.

*In this example, we are going to change the IP address of the Door Station to 192.168.1.110, the Subnet Mask to 255.255.255.0 and the Default Gateway to 192.168.1.1*

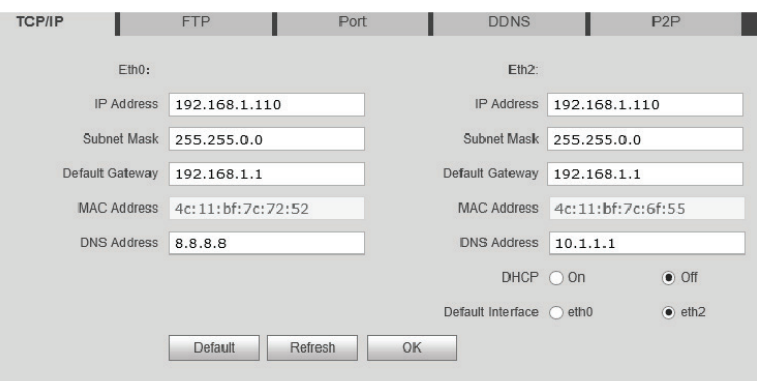

### **2.2.2 Indoor Monitor Configuration**

- 1. On the Indoor Monitor, press and hold the "Settings" button for 6 seconds, then enter the password for the Network Settings (**<sup>888888</sup>** by default).
- 2. Select "Wired IP" and change the IP address, subnet mask & default gateway to match your local computer network. Press "OK" to save.

*In this example, we are going to change the IP address of the Indoor Monitor to 192.168.1.109 the Subnet Mask to 255.255.255.0 and the Default Gateway to 192.168.1.1*

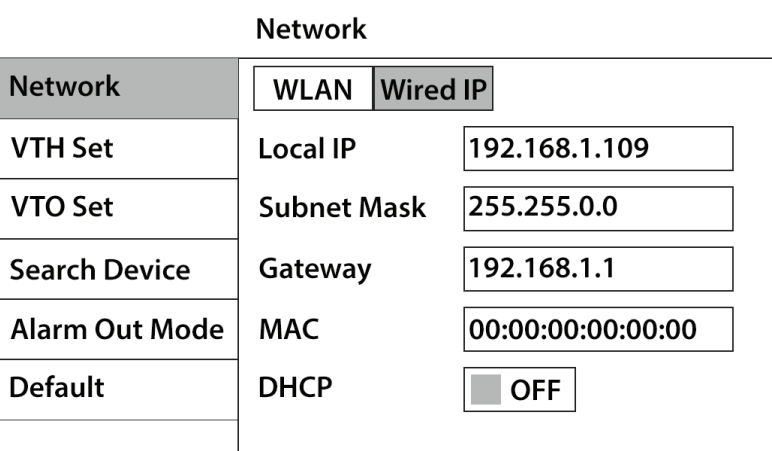

- 3. Select VTO Set. Change the "Main\_VTO Name", for example "Front Gate".
- 4. Change the IP address of the Main VTO to the IP address that was set on the Door Station *(in this example the IP address is 192.168.1.110)* .
- 5. Ensure "Enable Status" is set to "ON".
- 6. Turn off power to both the Door Station and Indoor Monitor, after 10 seconds, turn the power back on.

You have now successfully connected your VIP Residential IP Intercom.

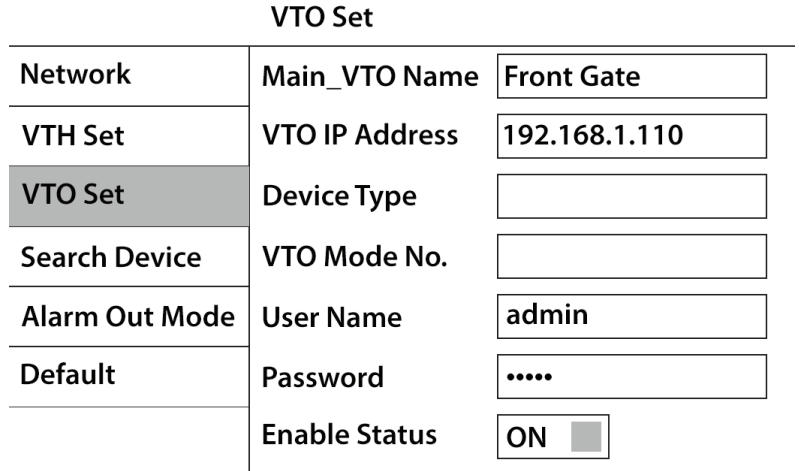

### **2.2.3 Add Additional Door Station(s) (Hardwired)**

- 1. Connect the second Door Station, then log in to the Door Station's Web Interface. *(Refer to Section 1.2 for how to log in.)*
- 2. Navigate to "System Config" > "Network Config".
- 3. Under "Eth0" change the IP address, subnet mask, and default gateway to match your local computer network. Press "OK" to save.

*In this example, we are going to change the IP address of the Door Station to 192.168.1.111, the Subnet Mask to 255.255.255.0 and the Default Gateway to 192.168.1.1.*

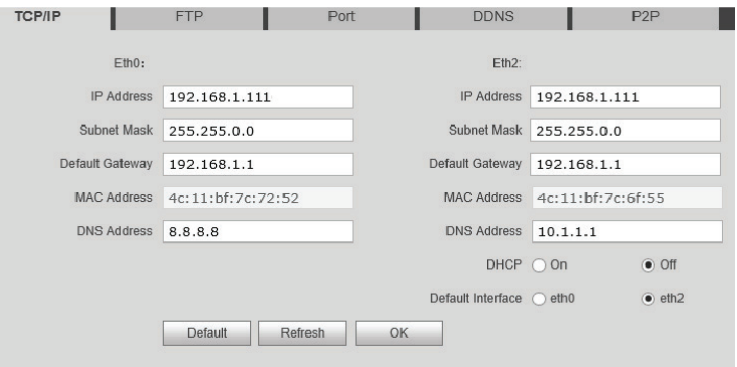

- 4. Select "System Config" > "LAN Config".
- 5. Change the VTO number. Each Door Station must have a different VTO number, otherwise they will not function correctly. Press "OK" to confirm.

*In this example, 6901 for the first Door Station and 6902 for the second Door Station.*

6. Repeat these steps for each additional Door Station, using different IP addresses and VTO numbers for each Door Station.

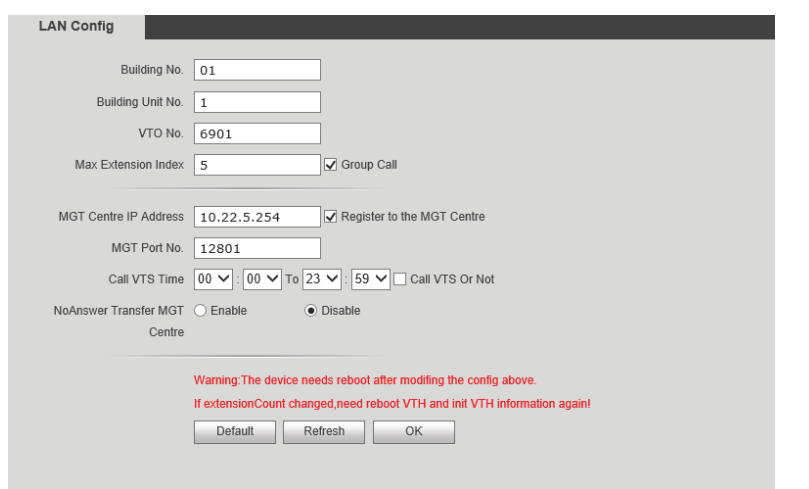

#### 5. Select "VTO Set". Ensure "Enable Status" is

power back on.

VTO.

Visit **www.vip-vision.com** for support **13**

### **2.2.4 Add Additional Indoor Monitor(s) (Hardwired)**

When you have more than one Indoor Monitor, you must setup one Indoor Monitor as the "Master" and all the additional monitors as "Extension" monitors. All the Door Station details will be entered into the Master monitor and the Extension monitors will retrieve the settings from the Master monitor. You must enter in each Extension monitor, the "Master IP" which is the IP address of the Master monitor.

- 1. On the Extension Indoor Monitor, press and hold the "Settings" button for 6 seconds, then enter the password for the Network Settings (**888888** by default).
- 2. Select "Wired IP" and change the IP address, subnet mask, and default gateway to match your local computer network. Press "OK" to save.

*In this example, we are going to change the IP address of the Indoor Monitor to 192.168.1.113, the Subnet Mask to 255.255.255.0 and the Default Gateway to 192.168.1.1.*

- 3. Select "VTH Set" and set the mode to "Extension". You can now set the Room Number to the same as the Master Indoor Monitor but add " -1 " to show that it is the first extension (such as 101-1).
- 4. Enter the IP address of the "Master" Indoor Monitor *(example:* **192.168.1.109***)*, then press "OK" to save.

set to "ON", for both the "Main" and "Sub"

6. Turn off power to both the Door Station and Indoor Monitor, after 10 seconds, turn the

7. Repeat these steps for each additional Indoor Monitor, using different IP addresses and Room Numbers for each Door Station.

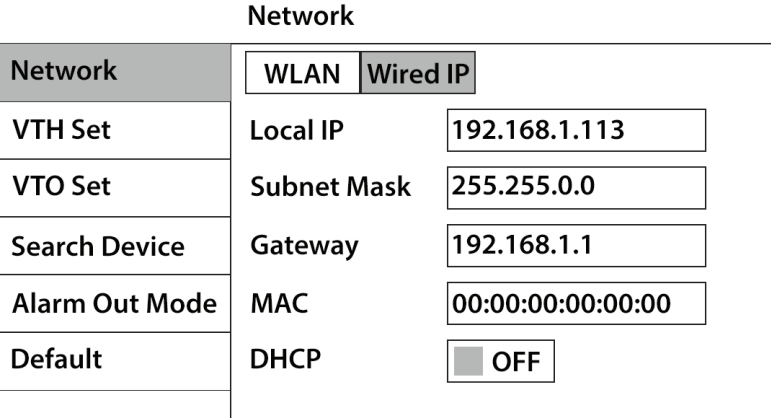

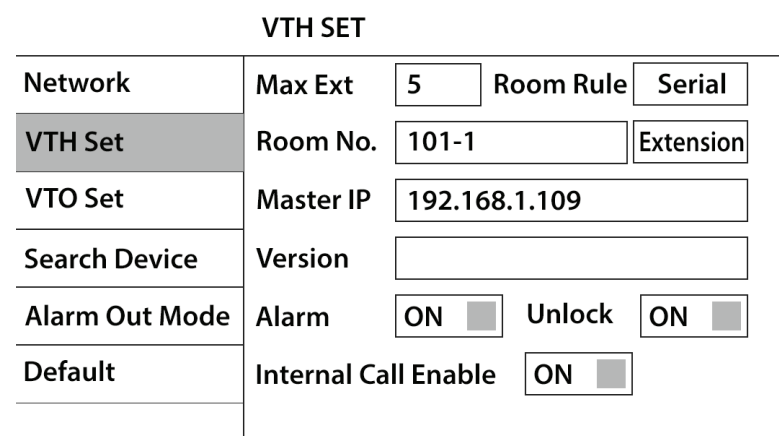

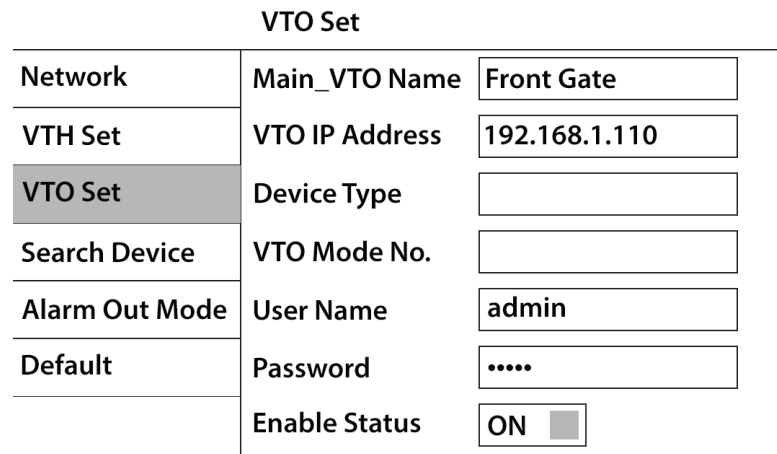

# **2.3 1 Indoor Monitor to 1 Door Station via a Wireless Access Point (Wireless)**

This configuration allows you to connect your Indoor Monitor and Door Station together though a wireless access point, and provide them with network access.

The following is required for this installation:

- 12VDC power for both the Door Station and Indoor Monitor
- A CAT5e/CAT6 between the Door Station and an existing computer network to configure the Door Station
- A Windows computer for configuration

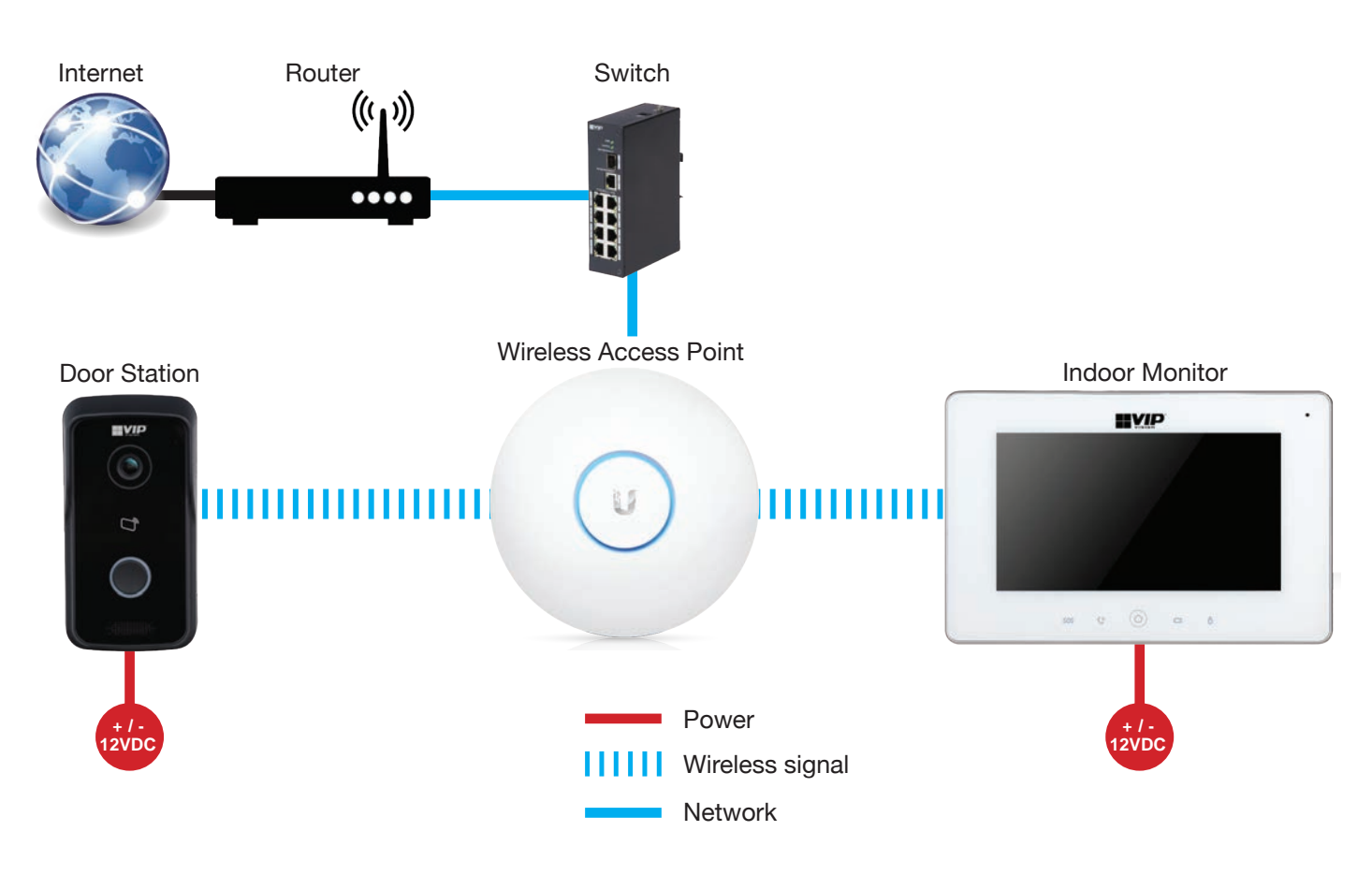

In this example, we are going to connect the Door Station and Indoor Monitor to a Wireless Access Point and assign static IP addresses to both the Door Station and Indoor Monitor.

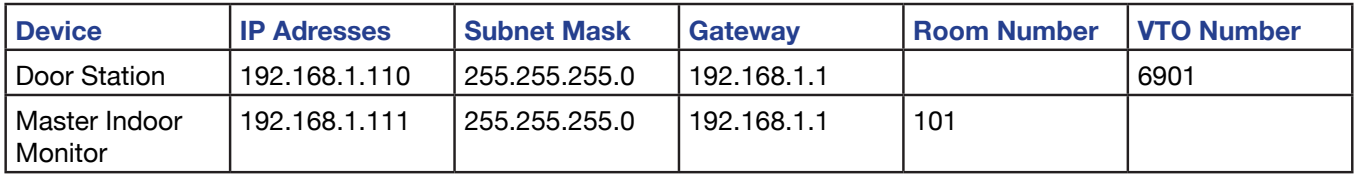

### **2.3.1 Door Station Configuration**

- 1. Log in to the Door Station's Web Interface. *(Refer to Section 1.2 for how to log in.)*
- 2. Navigate to "System Config" > "Network Config".
- 3. Under "Eth2", set "DHCP" to "On" and confirm with "OK".

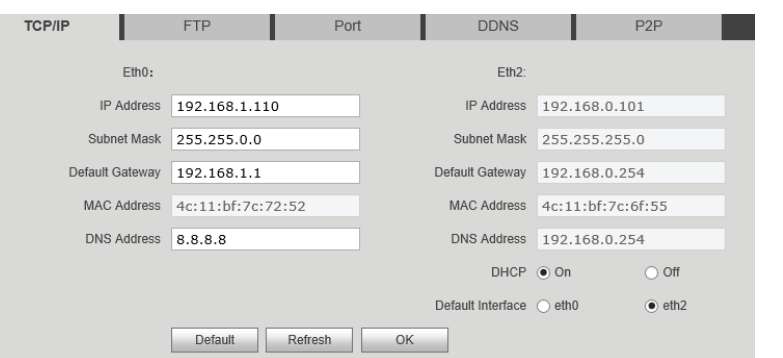

÷

 $\boxed{\Rightarrow}$ 

 $\vert x \vert$ 

 $\blacksquare$   $\blacksquare$  1/1  $\blacktriangleright$   $\blacksquare$  Go to

- 4. Select "Wifi Info", then select "Open WLAN".
- 5. Select the Access Point you wish to connect to, and select the "+" button. In this example we are going to connect to "MyAP".
- 6. When prompted, enter the password for the Access Point, then select "OK".
- 7. After 30 seconds, your Door Station will connect to the Access Point.

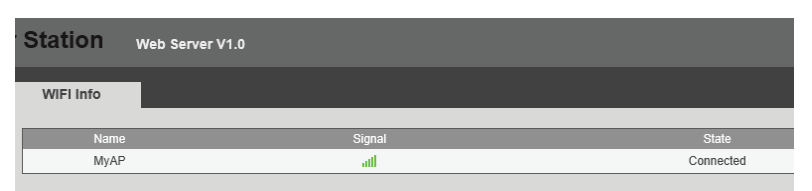

Cancel

Name MyAP

OK

Password

Connect

- 8. Select "System Config" > "Network Config", Under "Eth2", set "DHCP" to "Off".
- 9. Select the default interface as "Eth2". After this, connection to the Door Station will be lost, and you will need to connect your computer to the wireless access point and reconnect to the Door Station's web interface.
- 10. Under "Eth2", change the IP address, subnet mask, and default gateway to match your local computer network. Press "OK" to save.

*In this example, we are going to change the IP address of the Door Station to 192.168.1.110, the Subnet Mask to 255.255.255.0 and the Default Gateway to 192.168.1.1.*

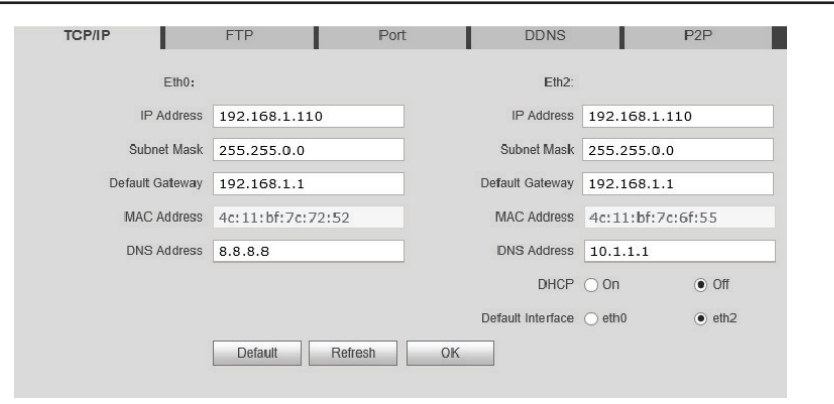

### **2.3.2 Indoor Monitor Configuration**

- 1. On the Indoor Monitor, press and hold the "Settings" button for 6 seconds, then enter the password for the Network Settings (**888888** by default).
- 2. Select "Wireless IP", set "DHCP" to "On" and confirm with "OK".

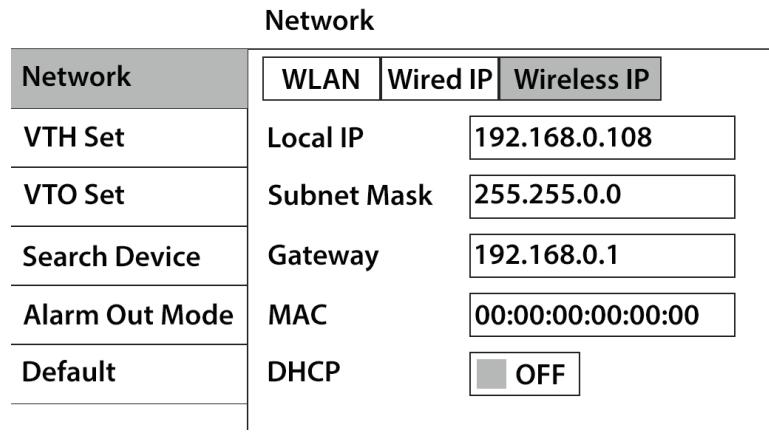

3. Select "WLAN", and set it to "ON".

4. Select the Access Point you wish to connect to. In this example, we are going to connect to "MyAP".

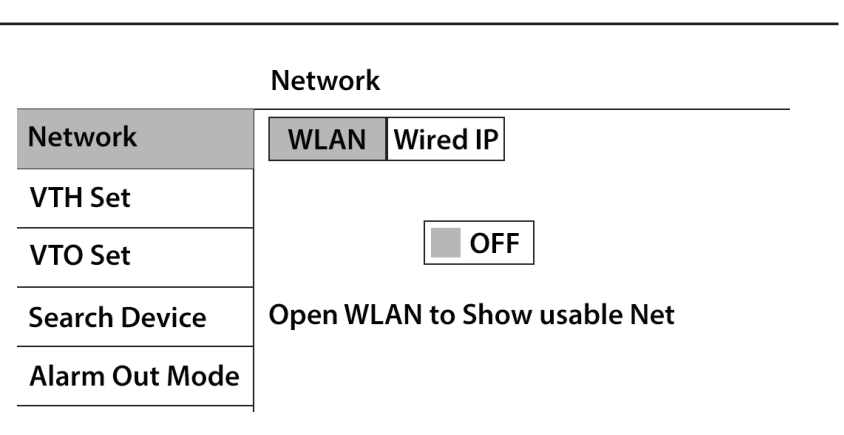

5. When prompted, enter the password for the Access Point, then select "OK".

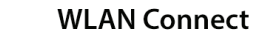

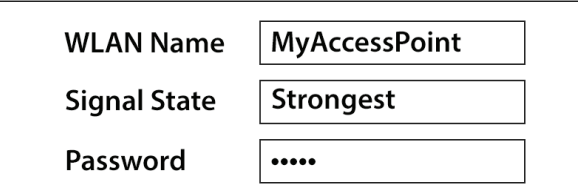

6. After 30 seconds, your Door Station will connect to the Access Point.

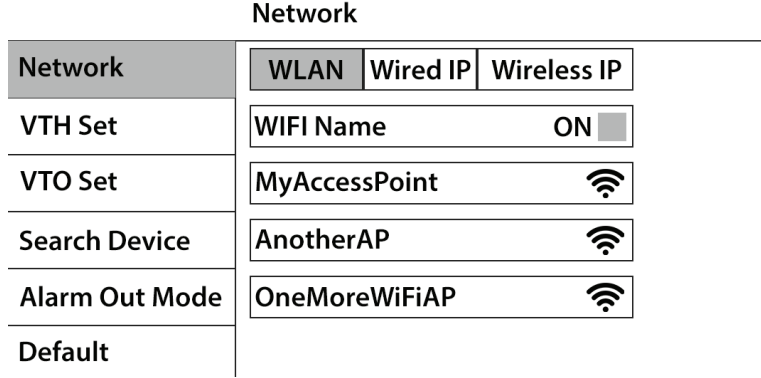

### **2.3.2 Indoor Monitor Configuration (continued)**

- 7. Select "Wireless IP" and turn "DHCP" to "OFF".
- 8. Change the IP address, subnet mask, and default gateway to match your local computer network. Press "OK" to save.

*In this example, we are going to change the IP address of the Indoor Monitor to 10.1.1.111, the Subnet Mask to 255.255.255.0 and the Default Gateway to 10.1.1.1.*

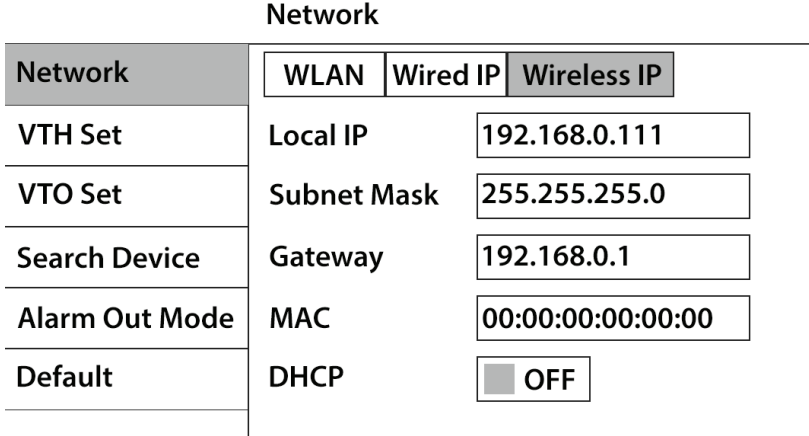

- 9. Select "VTO Set". Change the "Main\_VTO Name", to a name of your choice, for example "Front Gate".
- 10. Change the IP address, of the Main VTO to the IP address that was set on the Door Station.

*In this example, we are going to change the IP address to 192.168.1.110.*

- 11. Ensure "Enable Status" is set to "ON".
- 12. Turn off power to both the Door Station and Indoor Monitor, after 10 seconds, turn the power back on.

You have now successfully connected your VIP Residential IP Intercom.

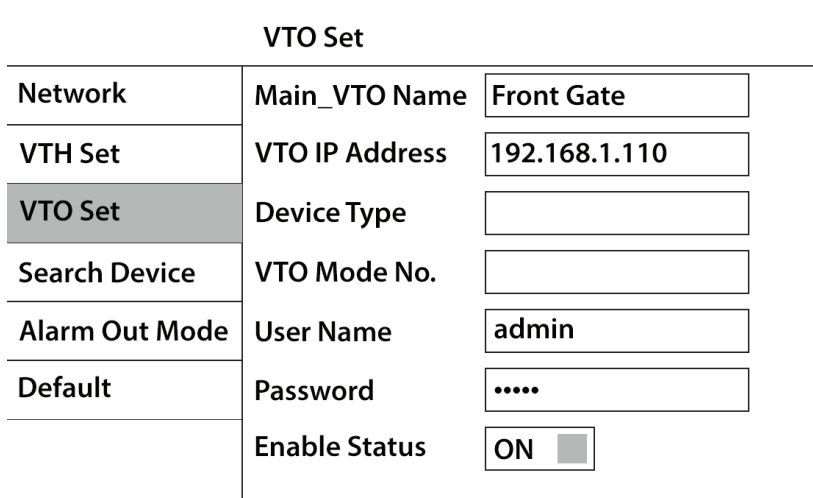

### **2.3.3 Add Additional Door Station(s) (Wireless)**

- TCP/IP 1. Connect the second Door Station to the Port **DDNS FTP** network, then log in to the Door Station's  $Eth0:$ Eth<sub>2</sub> Web Interface. *(Refer to Section 1.2 for how*  IP Address 192.168.1.110 IP Address 192.168.0.101 *to log in.)* Subnet Mask  $25525500$ Subnet Mask  $2552552550$ Default Gateway 192.168.1.1 Default Gateway 192.168.0.254 2. Navigate to "System Config" > "Network MAC Address 4c:11:bf:7c:72:52 MAC Address 4c:11:bf:7c:6f:55 Config" DNS Address 8.8.8.8 DNS Address 192.168.0.254  $DHCP$   $\odot$  On 3. Under "Eth2", set "DHCP" to "On" and Default Interface O eth0 confirm with "OK" Default Refresh OK 4. Select "Wifi Info", then select "Open WLAN". 5. Select the Access Point you wish to connect to, and select the "+" button. In this example  $\blacksquare$   $\blacksquare$  1/1  $\blacktriangleright$   $\blacksquare$  Go to we are going to connect to "MyAP". 6. When prompted, enter the password for the Connect Access Point, then select "OK". MVAP Name Password | OK Cancel 7. After 30 seconds, your Door Station will **Station** Web Server V1.0 connect to the Access Point. WIFI Info MyAl **all TCP/IP FTP** Port **DDNS** 8. Select "System Config" > "Network Config", Under "Eth2", set "DHCP" to "Off".  $Fth2$  $Fth0$ IP Address 192.168.1.111 IP Address 192.168.1.111 9. Select the default interface as "Eth2". After Subnet Mask 255.255.0.0 Subnet Mask 255.255.0.0 this, connection to the Door Station will Default Gateway 192.168.1.1 Default Gateway 192.168.1.1 be lost, and you will need to connect your MAC Address 4c: 11: bf: 7c: 72: 52 MAC Address 4c:11:bf:7c:6f:55 computer to the wireless access point and DNS Address 8.8.8.8 DNS Address 10.1.1.1 reconnect to the Door Station's web interface.  $DHCP$   $\bigcirc$  On Default Interface @ eth0 10. Under "Eth2", change the IP address, subnet Default Refresh OK mask, and default gateway to match your local computer network. Press "OK" to save. *In this example, we are going to change the IP address of the Door Station to 192.168.1.111, the Subnet Mask to 255.255.255.0 and the Default Gateway to 192.168.1.1.*
- 11. Repeat these steps for each additional Door Station, using different IP addresses and VTO numbers for each Door Station.

 $\bigcirc$  off

 $\bullet$  eth2

 $\ddotmark$ 

 $\Rightarrow$ 

 $\vert x \vert$ 

Connected

P<sub>2P</sub>

 $\bullet$  Off

 $\bullet$  eth2

When you have more than one Indoor Monitor, you must setup one Indoor Monitor as the "Master" and all the additional monitors as "Extension" monitors. All the Door Station details will be entered into the Master monitor and the Extension monitors will retrieve the settings from the Master monitor. You must enter in each Extension monitor, the "Master IP" which is the IP address of the Master monitor.

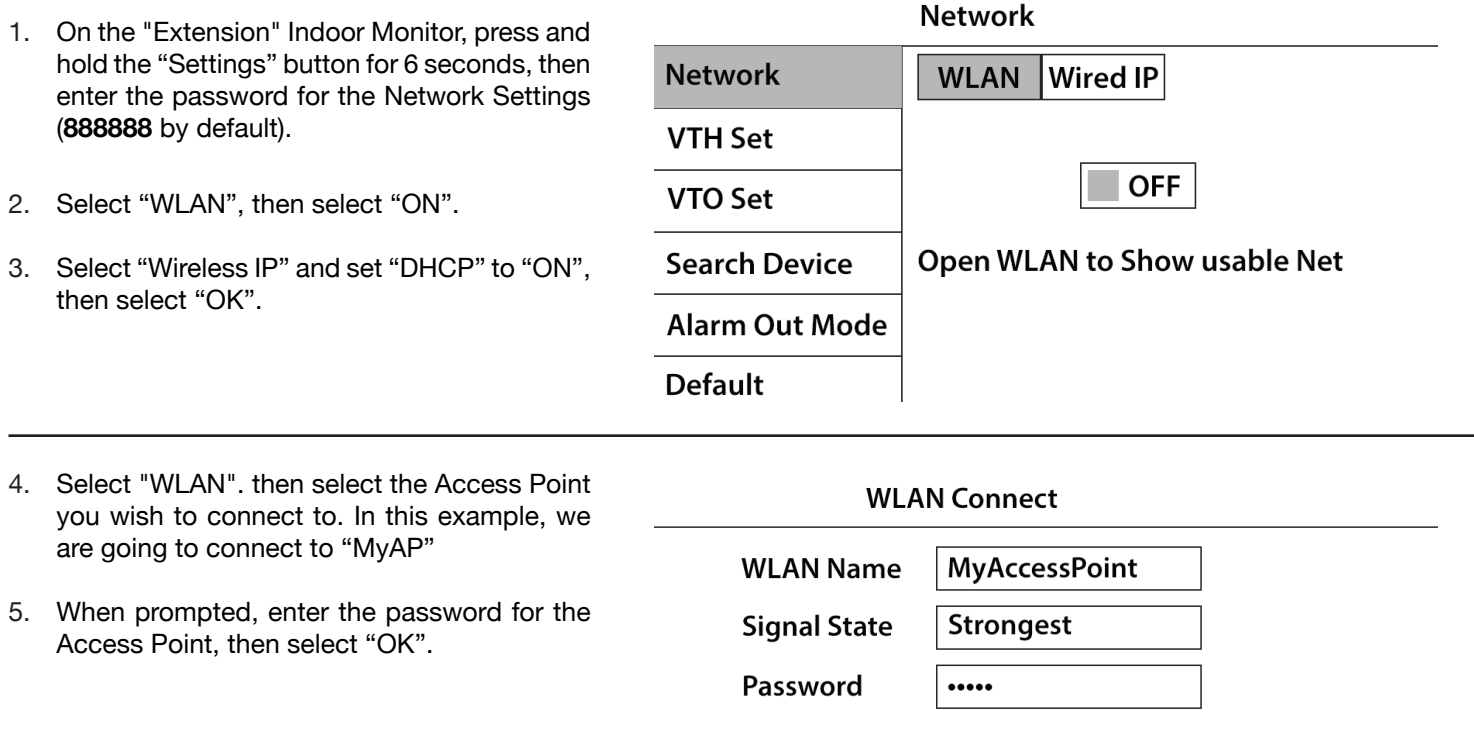

6. After 30 seconds, your Door Station will connect to the Access Point.

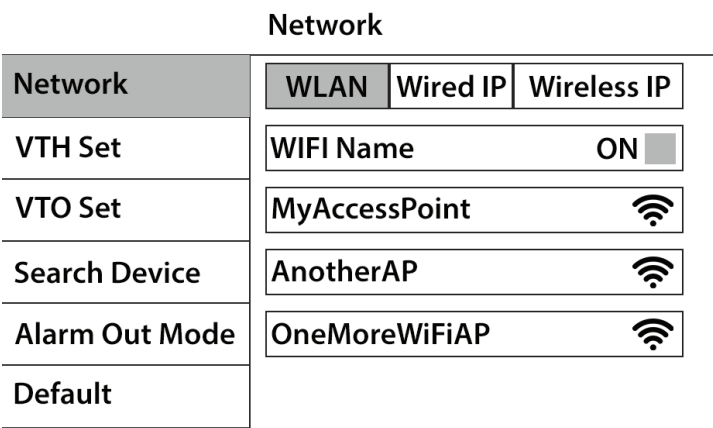

 $\overline{a}$ 

### **2.2.4 Add Additional Indoor Monitor(s) (Wireless) (continued)**

- 7. Select "Wireless IP" and turn "DHCP" to "OFF".
- 8. Change the IP address, subnet mask, and default gateway to match your local computer network. Press "OK" to save.

*In this example, we are going to change the IP address of the Indoor Monitor to 10.1.1.113, the Subnet Mask to 255.255.255.0 and the Default Gateway to 192.168.1.1.*

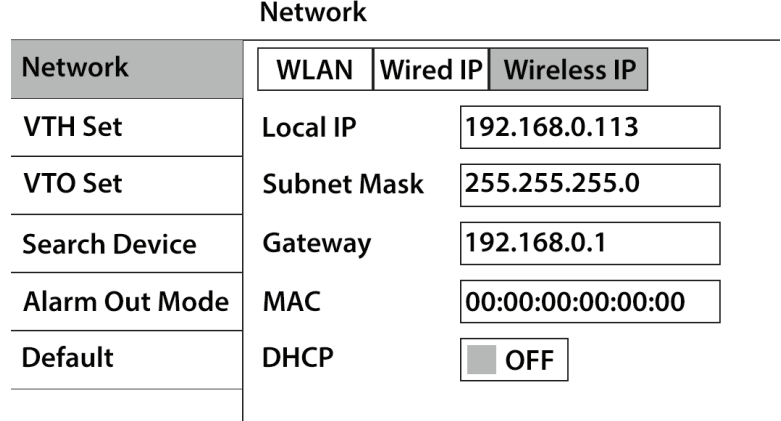

- 9. Select "VTH Set" and set the mode to "Extension". You can now set the Room Number to the same as the Master Indoor Monitor but add " -1 " to show that it is the first extension (such as 101-1).
- 10. Enter the IP address of the "Master" Indoor Monitor *(example: 10.1.1.111)* and press "OK" to save.
- **VTH SFT Network**  $\overline{5}$ Room Rule **Serial Max Ext VTH Set** Room No.  $101-1$ **Extension** VTO Set **Master IP** 192.168.1.111 Version **Search Device Unlock** ON **Alarm Out Mode** Alarm ON **Default Internal Call Enable** ON
- 11. Select "VTO Set". Ensure "Enable Status" is set to "ON" for both the Main and Sub VTO.
- 12. Turn off power to each Door Station and Indoor Monitor, after 10 seconds, turn the power back on.
- 13. Repeat these steps for each additional Indoor Monitor, using different IP addresses and Room Numbers for each Door Station.

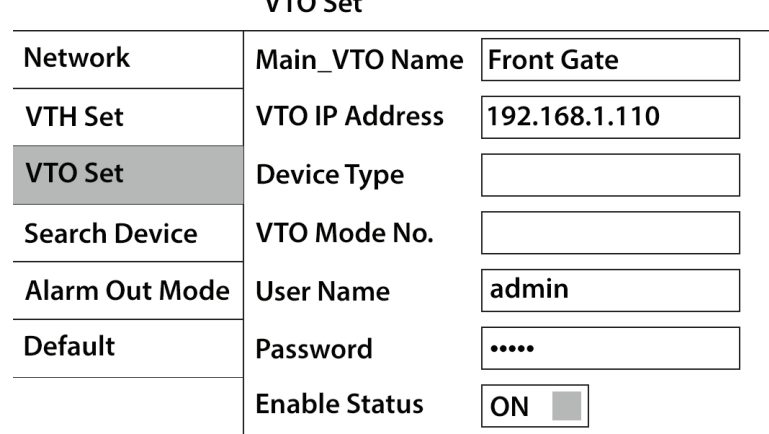

 $1/40C<sub>14</sub>$ 

# **3.1 How to change the Indoor Monitor's IP Address**

- 1. Power on the Indoor Monitor.
- 2. On the Indoor Monitor, press and hold the "Settings" button for 6 seconds, then enter the password for the Network Settings (**888888** by default).
- 3. Select "VTH Set", if wish to change the Wired Interface IP address, select "Wired IP". If you wish to change the Wireless IP Address, select "Wireless IP". Change the IP address, Subnet Mask and Gateway of the Indoor Monitor, to the details you have chosen.

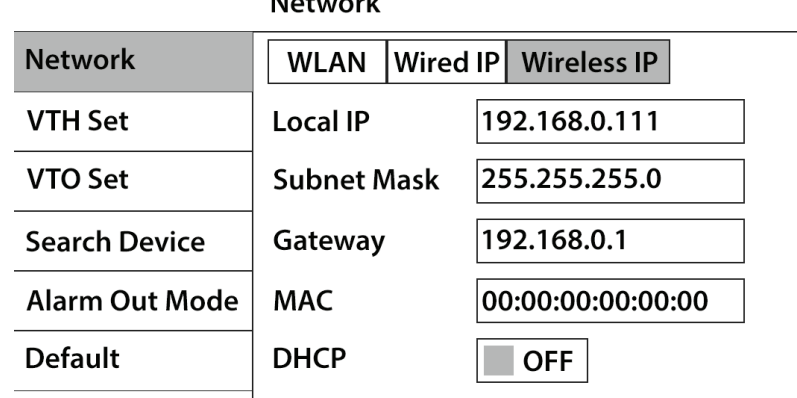

**Market Collection** 

### **3.2 Setting the Time and Date**

After installation is complete, you will need to set the correct time and date.

There are 2 different ways to set the time and date, you can setup features such as NTP and DST in the Door Stations web interface, or you can adjust the time and date from the Indoor Monitor.

#### **To set the time and date from the Indoor Monitor:**

- 1. On the Indoor Monitor, press the "Settings" button, then enter the password **123456** to access the Basic Settings.
- 2. Select "General", in this menu, you can change the Time, Date, Time Zone and DST settings.

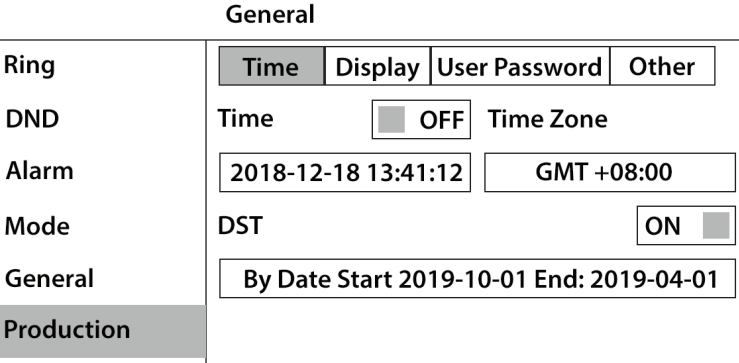

#### **To set the time and date from the Door Station:**

You will need a Windows computer (in the same IP address range) that can connect to the Web Interface of the Door Station.

- 1. Log in to the Door Station's Web Interface. *(Refer to Section 1.2 for how to log in.)*
- 2. Once logged in, go to "System Config" > "Local Config" > "System Time". In this menu, you can change the Time and Date format and Sync the Door Station to your PC time.
- 3. After you have made your changes, select "OK". It will take a few minutes before the indoor monitor displays the new time and date.

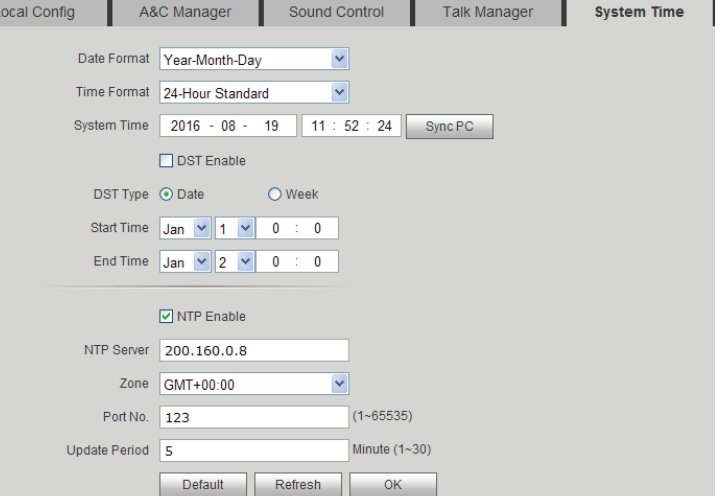

### **3.3 Indoor Monitor Volume Configuration**

- 1. On the Indoor Monitor, press the "Settings" button, then enter the password **123456** to access the Basic Settings.
- 2. On the Indoor Monitor go to "Settings" > "Ring". In this menu you can adjust ring tones and volume levels.
- 3. After you have made your changes, select "OK".

**Ring Settings** 

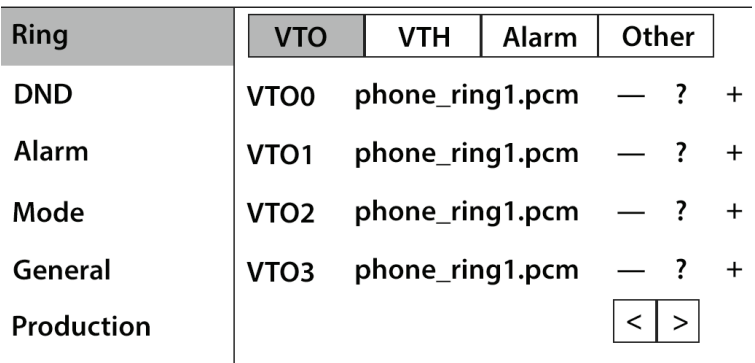

### **3.4 Door Station Volume Configuration**

You will need a Windows computer (in the same IP address range) that can connect to the Web Interface of the Door Station.

- 1. Log in to the Door Station's Web Interface. *(Refer to Section 1.2 for how to log in.)*
- 2. Once logged in, go to "System Config" > "Video Set" > "Audio Set". In this menu you can change Door Station's audio levels.

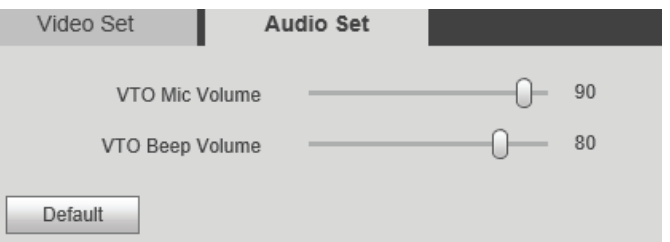

*VTO Mic Volume* - Controls the microphone volume level. *VTO Beep Volume* - Controls the speaker sounds such as "Door unlocked, please enter."

### **3.5 Door Station Video Settings**

- 1. Log in to the Door Station's Web Interface. *(Refer to Section 1.2 for how to log in.)*
- 2. Once logged in, go to "System Config" > "Video Set". In this menu you can change the Door Station's video settings.

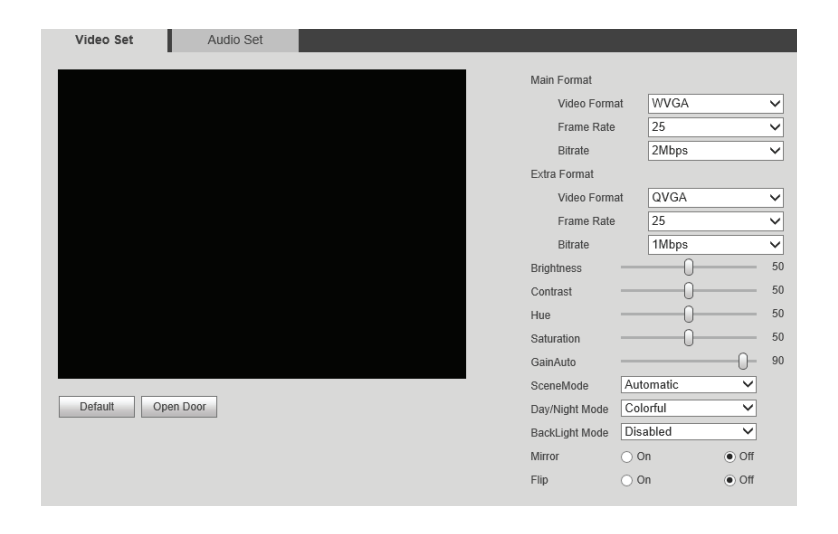

### **3.6 Wiring an Electric Door Strike to the Door Station**

The Door Station has a dry contact relay. Depending on which door strike you have, will depend on how you wire the door strike, whether it be wired to the Normally Open or Normally Closed contact.

When connecting the Door Station to an Electric Door Strike:

- The Electric Door Strike positive (+) is connected to the 12V DC power supply positive (+).
- The Electric Door Strike negative (-) is connected Door Stations COM terminal.
- The 12V DC power supply negative (-) is connected to the Door Stations NO or NC terminal depending on the model of door strike.

Please note that the below diagrams reference the **INTIPRDSVW** and **INTIPRDSDB** are connected in the same manner, but using the included breakout cable.

### **Normally Closed Door Strike Wiring**

### **Normally Open Door Strike Wiring**

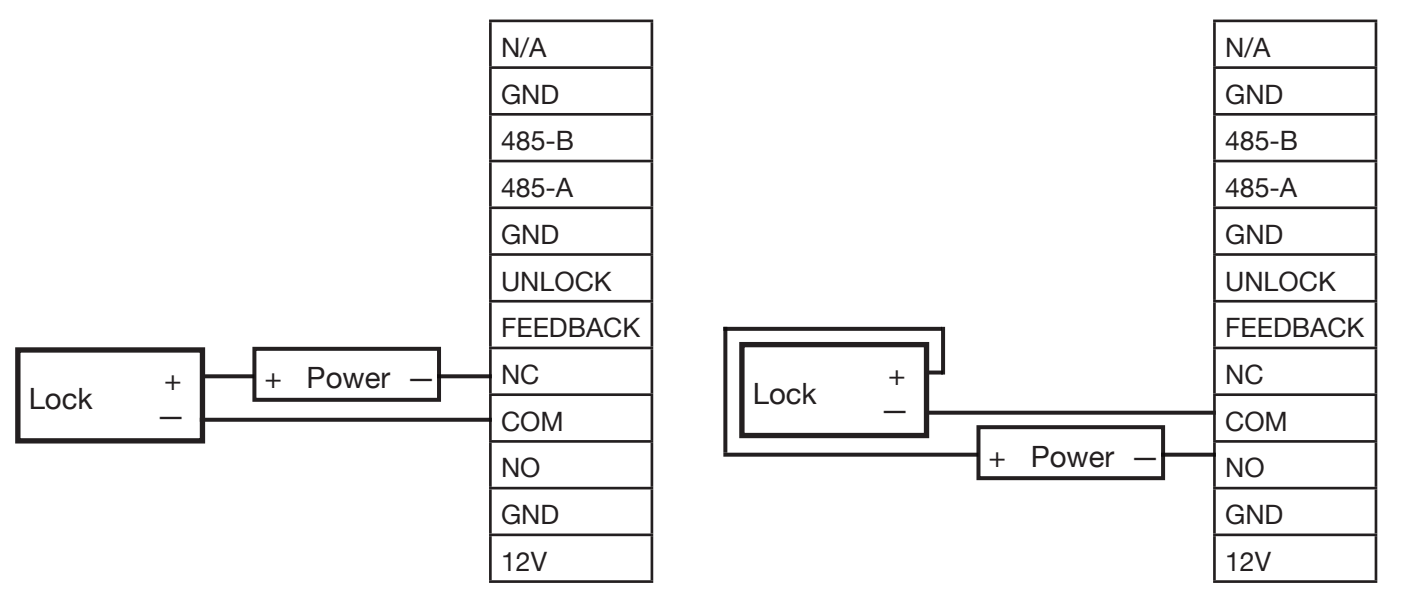

### **Unlock Button Wiring**

If you wish to wire in an external button to trigger the door latch, connect the button to the terminals marked "Unlock" and "GND".

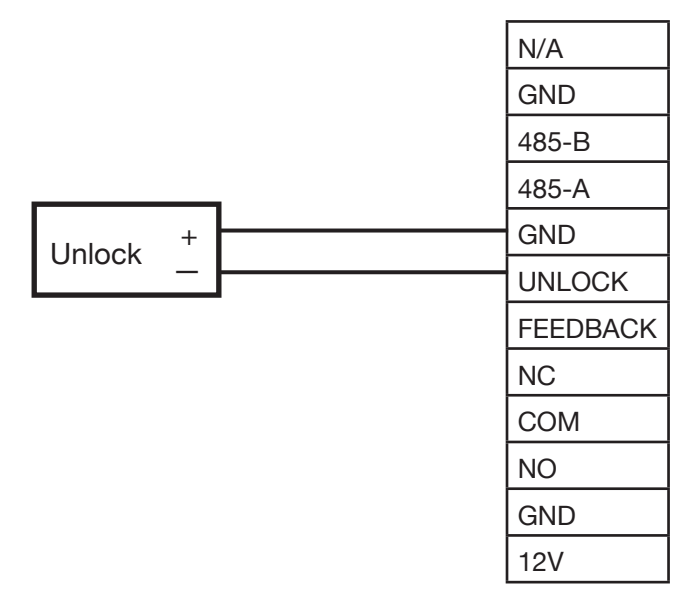

# **3.7 Adjust Electric Door Strike Timing**

- 1. Log in to the Door Station's Web Interface. *(Refer to Section 1.2 for how to log in.)*
- 2. You will then be able to go to "System Config" > "Local Config" > "A&C Manager". Here you can adjust the electronic door strike timing.
- 3. Press "OK" to save your changes.

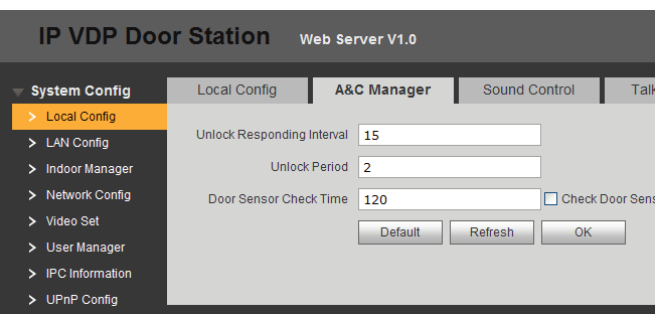

Unlock Responding Interval is the time (in seconds) between door strike actuations. Unlock Period is the time (in seconds) that the door stays unlocked.

### **3.8 Learning in Swipe Cards**

The INTIPRDSB Door Station can have swipe cards learnt in, to trigger the door strike. Only NFC swipe cards are compatible with the intercom. Part No. ACKEY103.

- 1. Log in to the Door Station's Web Interface. *(Refer to Section 1.2 for how to log in.)*
- 2. Once logged in, go to "System Config" > "Local Config" > "A&C Manager".
- 3. Select "Issue Card".

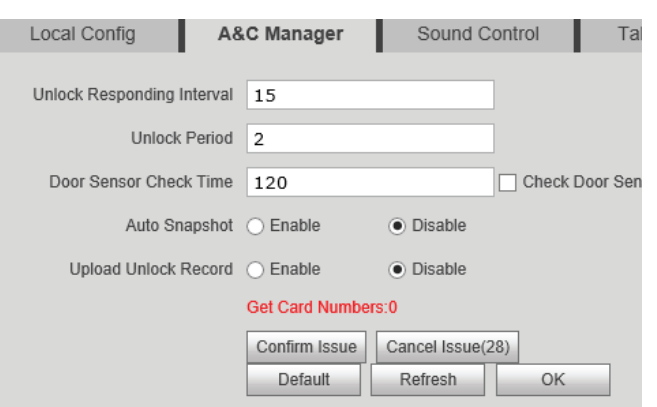

- 4. Within 30 seconds, scan your first card on the front of the door station, you will hear a beep to confirm.
- 5. On the Door Stations web interface, a popup box will appear. Enter a username for the card, and the room number of your master indoor monitor. Select "OK'.

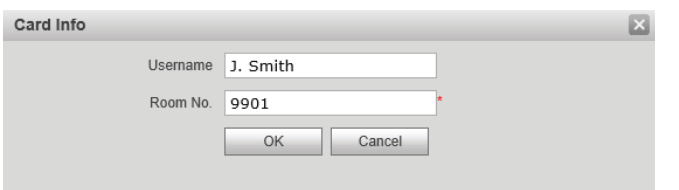

- 6. Repeat steps 4-5 to learn in additional cards.
- 7. Select "Confirm Issue".
- 8. Your swipe cards are now learnt into the Door Station.

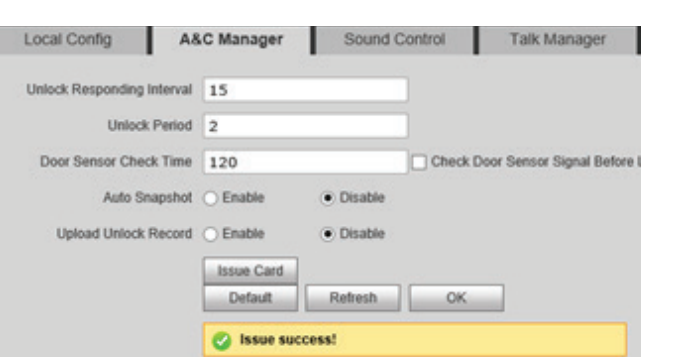

### **3.9 Deleting Swipe Cards**

If a user has lost an NFC swipe card, it can be deleted by logging in to the Web Interface of the Door Station.

- 1. Log in to the Door Station's Web Interface. *(Refer to Section 1.2 for how to log in.)*
- 2. Navigate to "System Config" > "Indoor Manager".
- 3. Select the "Card No. Info" Button.
- 4. In this menu, you can modify usernames and delete cards.

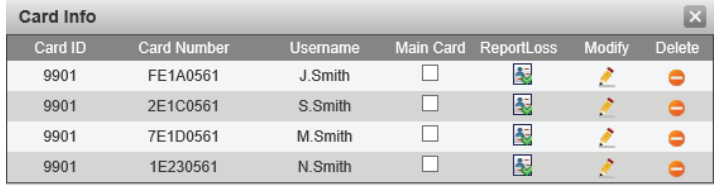

### **3.10 Disabling the Unlock Feature**

The Indoor Monitor can trigger the Door Stations built in relay, to open a door strike. If do not want to give an Indoor Monitor the ability to unlock the door strike, you can turn this feature off.

1. On the Indoor Monitor, press and hold the "Settings" **VTH Set** button for 6 seconds, then enter the password for the Network Settings (**888888** by default). **Network** Room No. Extension **VTH Set Master IP** 2. Select "VTH Set" VTO Set Version 3. Turn the "Unlock" option, to "OFF". **Default** ON Unlock  $\Box$ **OFF Alarm** 

### **3.11 P2P Configuration (QR Code)**

The mobile application must be installed before you begin.

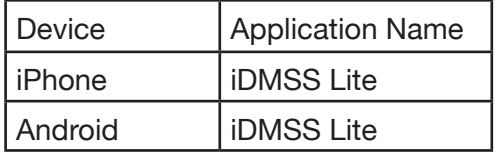

You will need a Windows computer (in the same IP address range) that can connect to the Web Interface of the Door Station If you have more than one Door Station and wish to remotely access each one, this procedure must be done on each Door Station.

- TCP/IP **FTP** Port  $P2P$ 1. Log in to the Door Station's Web Interface. *(Refer to Section 1.2 for how to log in.)*  $\Box$  Enable Status Offline 2. Once logged in, go to "System Config" > "Network SN 0000000000 Config" > "P2P". QR Code 3. Select the "Enable" box, then press "OK". Refresh  $OK$
- 4. After waiting 2 minutes, press the refresh button, the "Status" should display "Online".

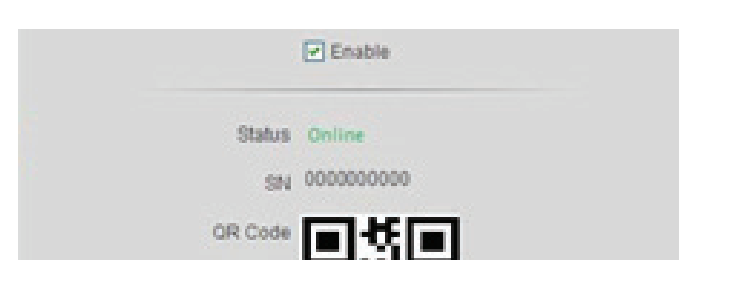

- 5. Open the mobile application.
- 6. On the mobile application go to "MENU" then "Home".
- 7. Select "Door".
- 8. Select "Device Manager".

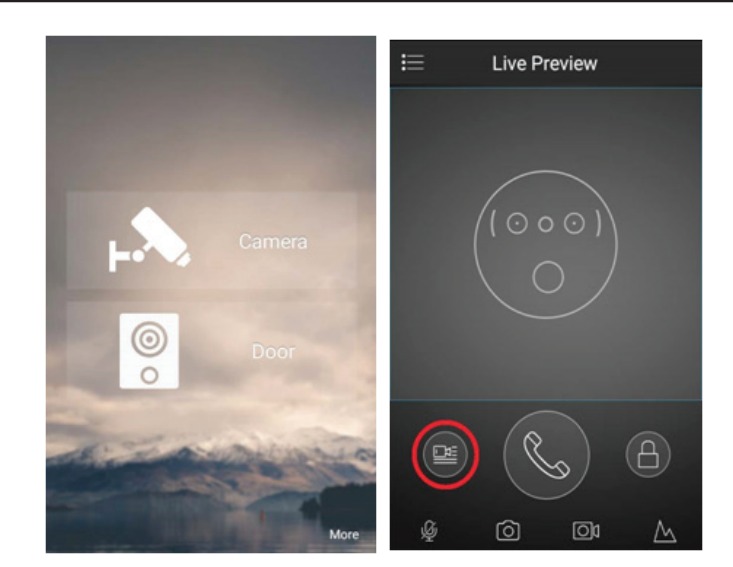

**Continued on next page**

# **3.11 P2P Configuration (QR Code) (continued)**

- 9. Select "Add Device".
- 10. Select "P2P".

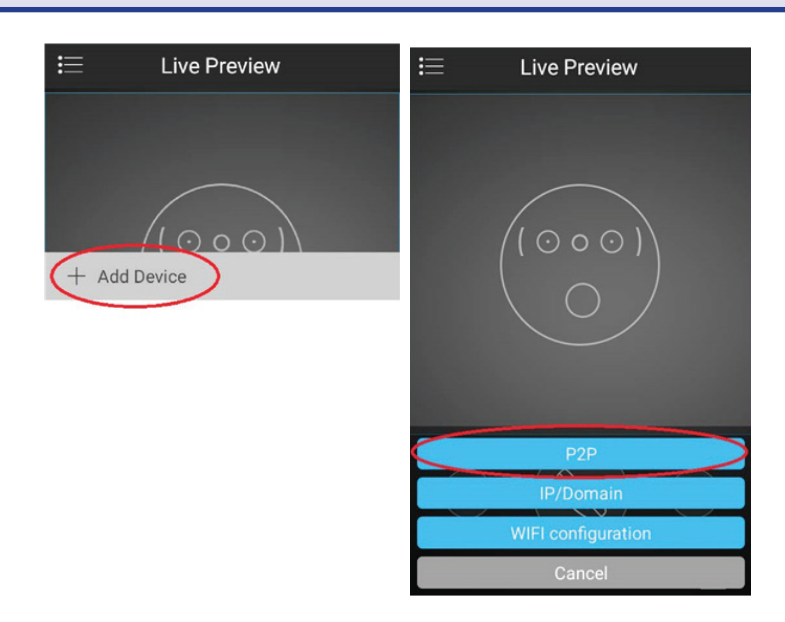

11. Give your device a name (this is for your own reference) and enter the username and password for the Door Station.

*The username is admin and the password is also admin by default.*

12. Select the picture of the QR Code on the mobile application and scan the code that yousee on the Door Station's web interface.

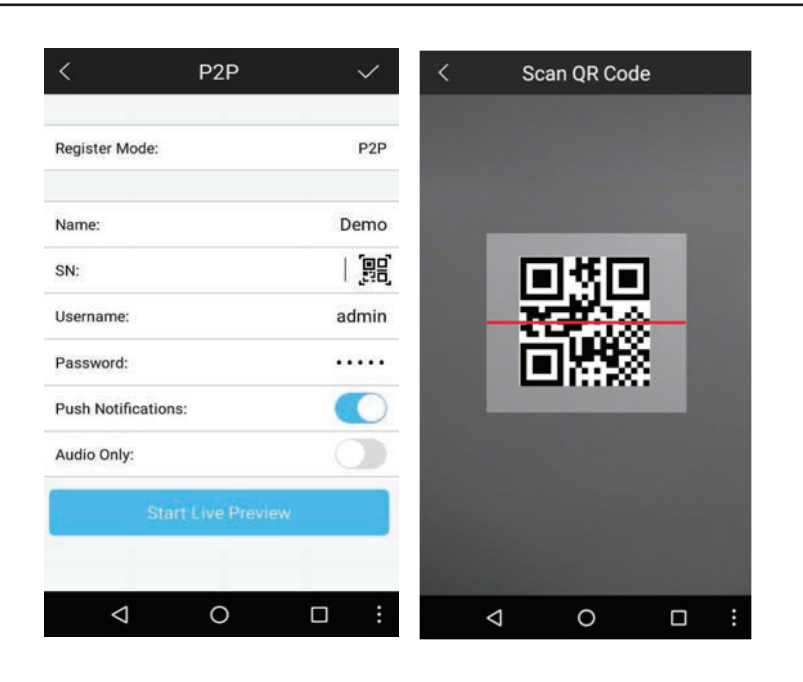

- 13. Select "Start Live Preview" to save and connect.
- 14. You will be returned to the live view screen where your intercom camera will now be displayed.

You have now successfully connected your VIP Residential IP Intercom for remote access.

In the future, you can connect to your system directly from the main screen by tapping the Device Manager button, then selecting your intercom.

### **Important:**

Before setting up remote access for your Intercom, you will need a good understanding of computer networks. If you do not, please seek the assistance of a qualified I.T. professional.

This method is recommended in situations where a P2P connection does not work, as some modems and business networks block the P2P connection. To connect the Intercom system for remote access, the Intercom system will need to be connected to the local computer network and use the same IP Address range.

#### **To be able to set your Intercom up for Remote Access, you will first require:**

- An ADSL internet connection of 512/512 minimum (ADSL2 or NBN recommended).
- An ADSL Modem which supports Port Forwarding.
- An "External static IP address" from your Internet Service Provider.
- An "Internal Static IP address" from your Modem.
- A connection from the Indoor Station and Outdoor Station to your modem.
- A windows PC on your network to configure your Modem.

### **Once you have these you can proceed to set up the Remote Access by:**

- 1. Port forward ports **37777, 3800** in the modem, to the "Internal IP address" of the Intercom Door Station.
- 2. You can then test the connection to the Intercom over the internet from a different internet connection (or from a mobile on 3G/4G).

#### **Test your Remote Access by connecting to the Intercom from the mobile app:**

When you are in the same building as the Intercom you will be able to connect via Wi-Fi and use the "Internal IP address" of the Intercom. However, when you are not where the Intercom is and wish to connect via the internet or 3G/4G, you would use the "External static IP address" given to you by your Internet Service Provider.

#### **Port forwarding support:**

There are many different brands and models of ADSL Modems which makes them difficult to set up, therefore we must recommend an IT professional. Some manufacturers offer guides on their websites or in their manuals. Alternatively, we can recommend Third-party assistance on configuring port forwarding from sites such as: **www.portforward.com**

#### **If you don't have an External Static IP address:**

If you do not have an external static IP address, you can setup a DDNS service if your modem supports it. Please refer to your modems user manual on how to setup this feature.

### **3.13 Changing Door Station Network Ports (optional)**

In some situations, it may be necessary to change the ports that the intercoms Door Stations use. You will need a Windows computer (in the same IP address range) that can connect to the Web Interface of the Door Station.

- 1. Log in to the Door Station's Web Interface. *(Refer to Section 1.2 for how to log in.)*
- 2. Once logged in, go to "Network Config" > "Port".
- 3. In this menu, you can modify the ports to suit your requirements. Press "OK" to save the settings.
- 4. Select "Logout" > "Reboot". The Door Station will now restart with the changes you have made.

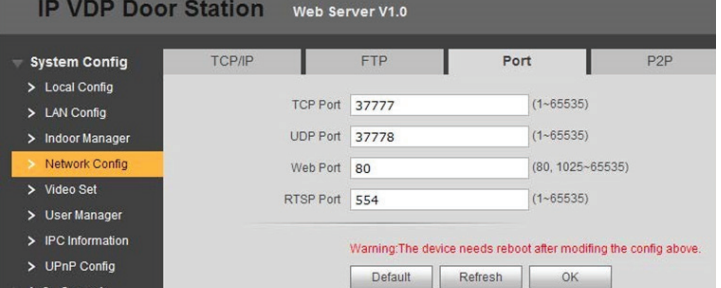

### **3.14 Finding out your network range, and available IP addresses via PC**

If you wish to connect your IP intercom to the network for remote access, you must give each Indoor Monitor and Door Station an IP address, within your network range.

In this example, we will be using a Windows computer which is connected to a modem to find the IP address of the computer, and a free IP address to use for the Intercom.

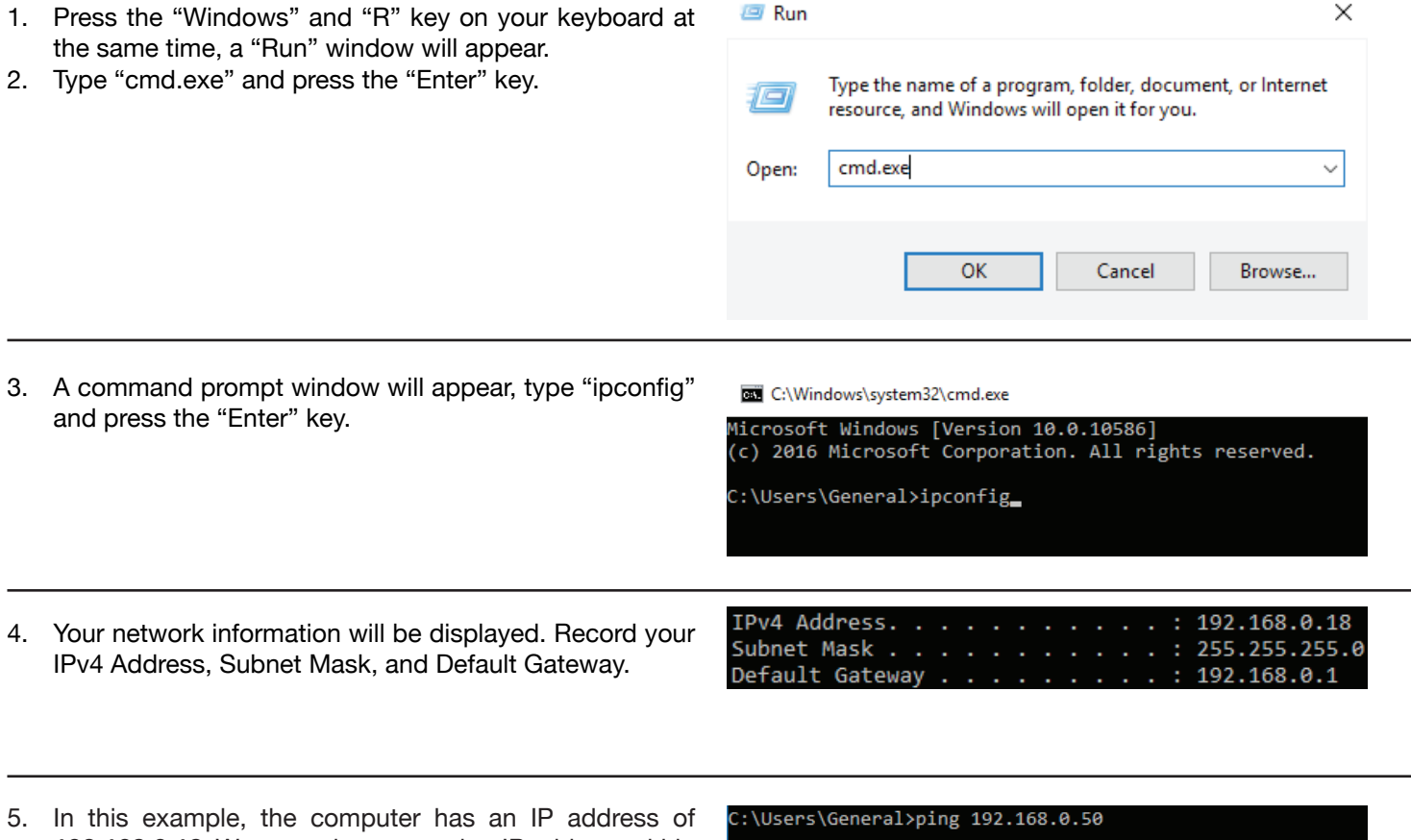

- **192.168.0.18**. We must choose another IP address within the same range for our device which we will connect to the network.
- 6. We are going to check if the IP address **192.168.0.50** is available. In the command prompt window type "ping 192.168.0.50", and press the "Enter" key.

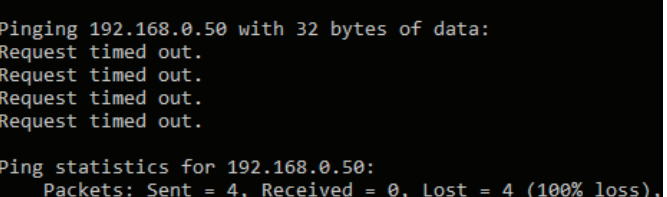

- 7. After pressing enter you should see either "Request timed out." or "Destination host unreachable." This indicates that the IP address is not currently in use.
- 8. Since nothing is currently using this IP address, you can assign it to the intercom, with the same Subnet Mask and Default Gateway, as recorded in step 4. Eg: *IP Address – 192.168.0.50 Subnet mask – 255.255.255.0 Default Gateway – 192.168.0.1*
- 9. If you require additional IP addresses, follow steps 5 through 7.

### **3.15 Powering Devices via Power over Ethernet**

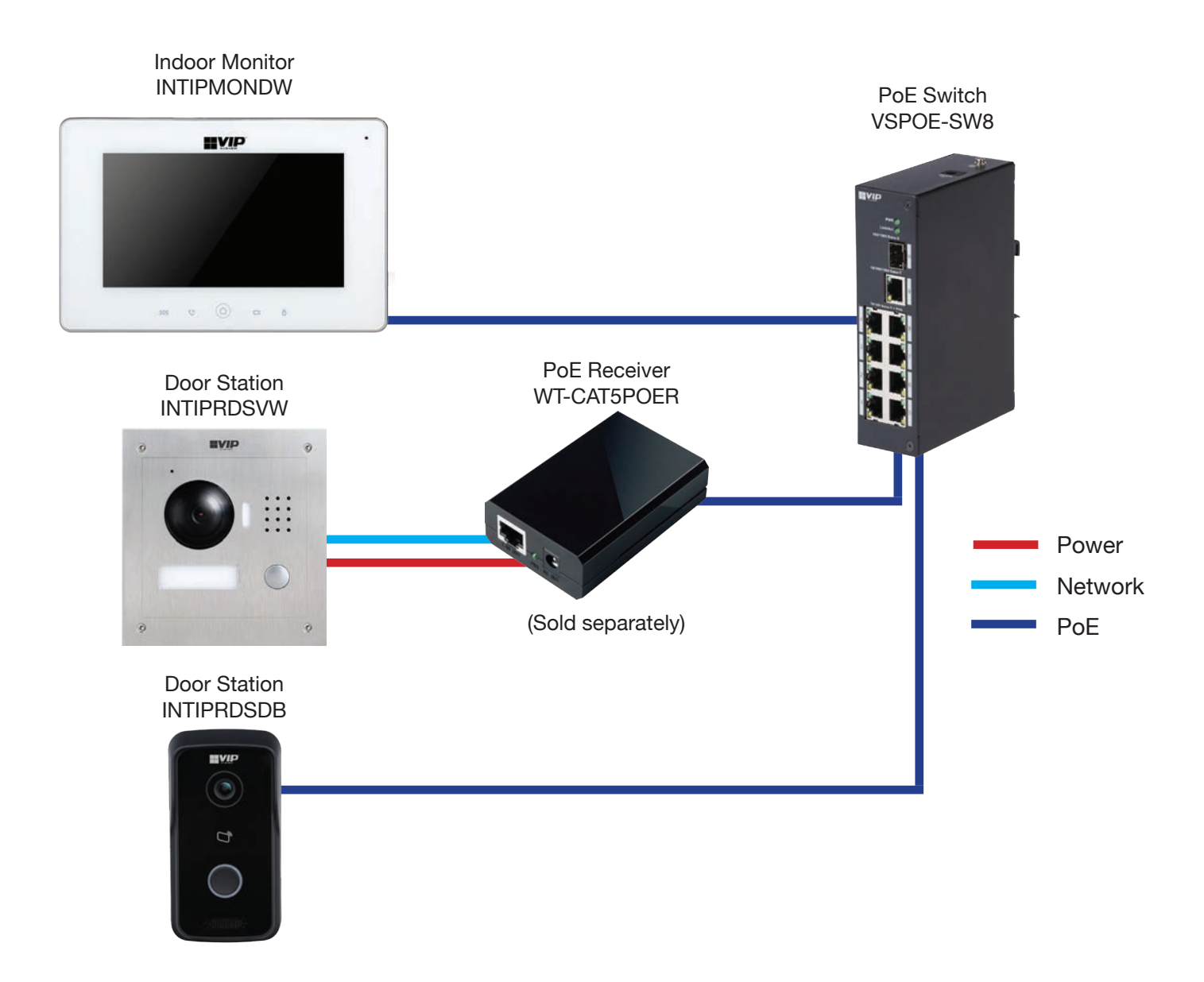

#### **Powering the INTIPRDSVW with a PoE Receiver (sold separately)**

The INTIPRDSVW door station does not feature PoE (Power over Ethernet) - as such, it may be difficult to run a power cable to it alongside a CAT5e/CAT6 (network) cable. The best solution to this is using a PoE Switch and PoE Receiver to send power to the Door Station.

Connect a CAT5e/CAT6 cable from the PoE Switch switch to a PoE Receiver *(Product code: WT-CAT5POER)*. The receiver then splits the power and data, allowing you to connect them separately to the door station. One PoE receiver is required for each different device..

#### **Powering other devices over PoE**

All other Residential Series door stations & indoor monitors have PoE compatibility and **do not** require a PoE Receiver. These can instead by powered simply by connecting a CAT5e/CAT6 cable directly to any PoE switch.

### **3.16 Adding IP Cameras to an Indoor Monitor**

You can add cameras that are connected to an external PoE switch to a Indoor Monitor for live viewing. The cameras extra stream must be set to 1MP resolution. Once the cameras are connected and on the same IP address range as the local network, follow the below steps to add them to an Indoor Monitor.

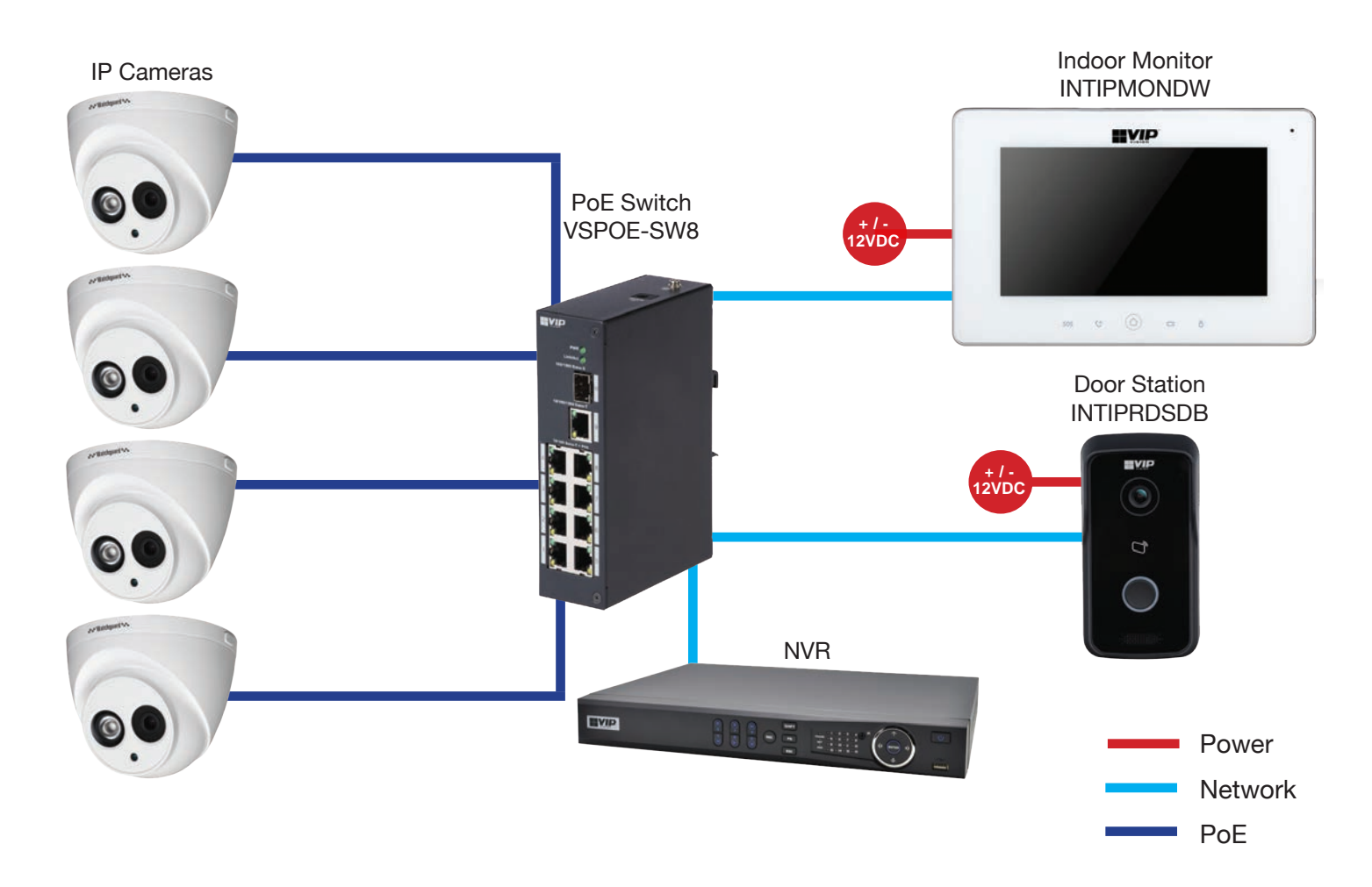

- 1. On the Indoor Monitor go to "Monitor" > "IPC" and select the "Add" button.
- 2. In this menu, you can enter a name for the IP Camera, IP address, username and password.
- 3. Once you have entered in the details of the cameras you wish to add, select the "OK" button.

To view the camera, select "Monitor" > "IPC", then select the camera you wish to view. To view a camera when a call is incoming, you can select the camera icon on the bottom of the screen, then select the camera you wish to *view.* 

### **3.17 Adding Your Door Station to a VIP Vision NVR**

If you have a VIP Vision NVR, you can add your Door Station as a camera.

To do this both your NVR and intercom Door Station must be on the same IP address range. Adding a Door Station to your NVR system will take up a single channel for each Door Station. The Door Station will be recording constantly, it is not able to be set for motion detection recording.

- 1. Select "Main Menu" > "Camera" > "Remote".
- 2. Select "Device Search". The intercom Door Station will be listed in the top row.

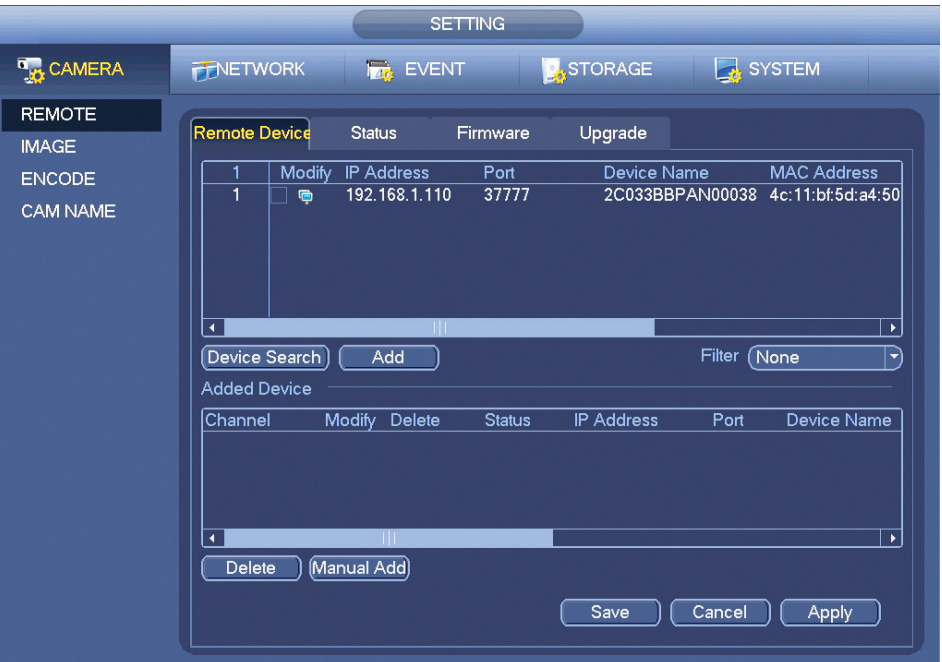

3. Put a tick in the box next to the IP address, then select "Add". The Door Station will now be added to your VIP Vision NVR.

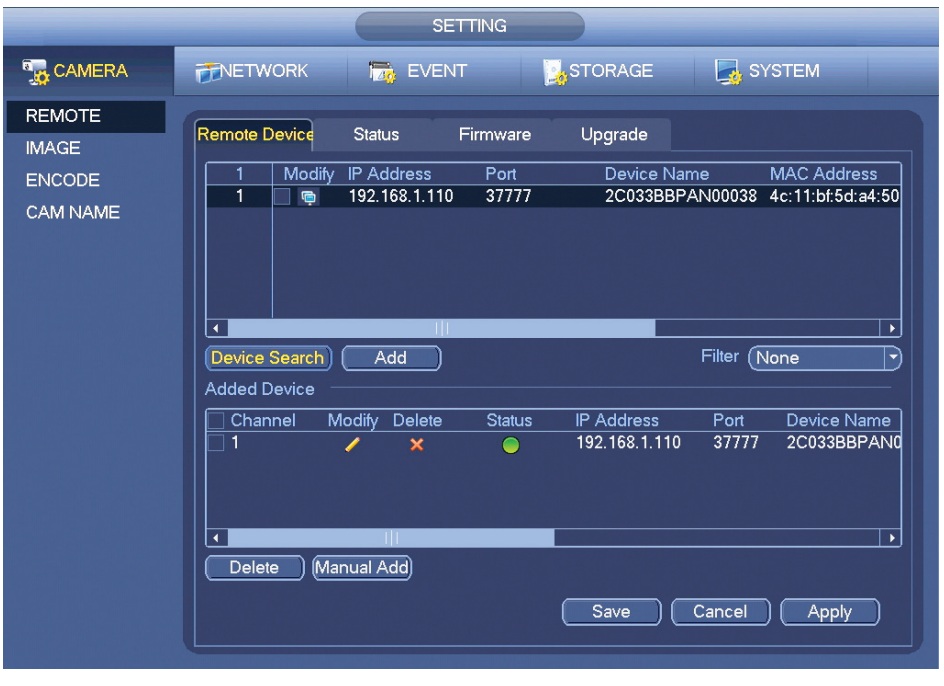

# **4. How to Use Your Intercom System**

### **4.1 Making and Answering Calls**

After the installation and configuration is complete, you can simply press the call button on the Door Station to call all Indoor Monitors simultaneously.

When receiving an incoming call, you can choose to answer the call, reject the call or unlock the door.

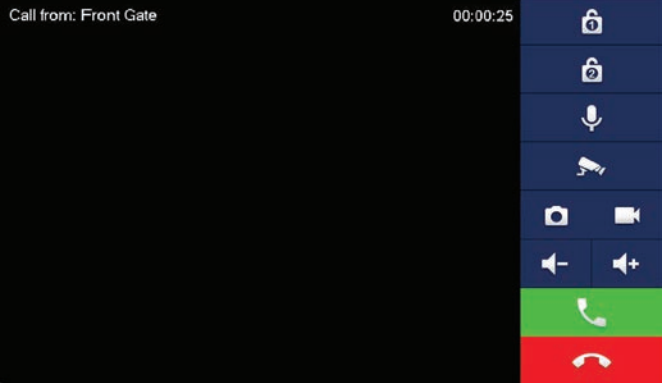

### **4.2 Taking Videos / Snapshots from the Indoor Monitor**

During a call, you can take a **video** from the Door Stations camera by pressing the record button. This will record audio and video which will then be stored in the Indoor Monitors MicroSD Card (if fitted).

During a call, you can take a **snapshot** from the Door Stations camera by pressing snapshot button. This image will then be stored to the Indoor Monitors MicroSD Card (if fitted).

You can automatically capture snapshots to the Micro SD Card when someone rings the Door Station and no one answers the call. On the Indoor Monitor, press the "Settings" button, then enter the password **123456** to access the Basic Settings. Select "General" then "Other", you can then turn the "AutoCapture" function to "ON".

### **4.3 Viewing Your Videos/Snapshots from the Indoor Monitor**

To view recorded videos on the Indoor Monitor, select "Info" then "Guest Message".

To view snapshots on the Indoor Monitor, select "Info" then "Video Pictures".

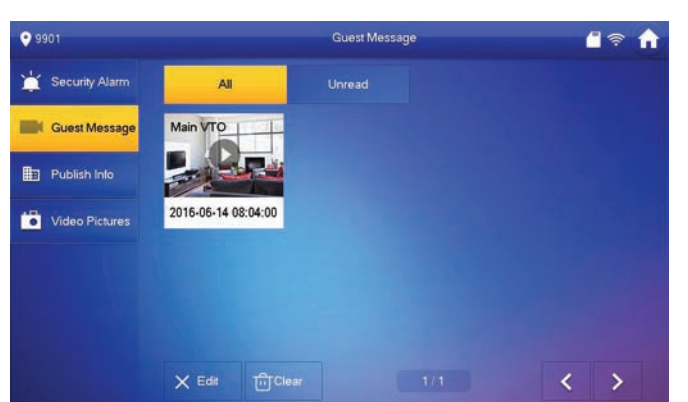

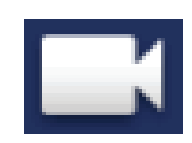

### **4.4 Viewing Your Videos/Snapshots from a Computer**

If there is a video or snapshot you wish to keep, you can remove the MicroSD card from the bottom of the intercom monitor, and connect it to a computer. You can then view and save the files to your computer, to view later. To play videos that have been recorded, the "Smart Player" software needs to be installed on the computer.

### **4.5 Calling Between Indoor Monitors**

If you have more than one Indoor Monitor, you can make calls between the monitors.

On the Indoor Monitor go to "Call" > "Call User".

If you are calling from the "Master" monitor to an "Extension" monitor, enter "-1".

If you are calling from an "Extension" monitor to the "Master" monitor, enter the room number, e.g. **9901**.

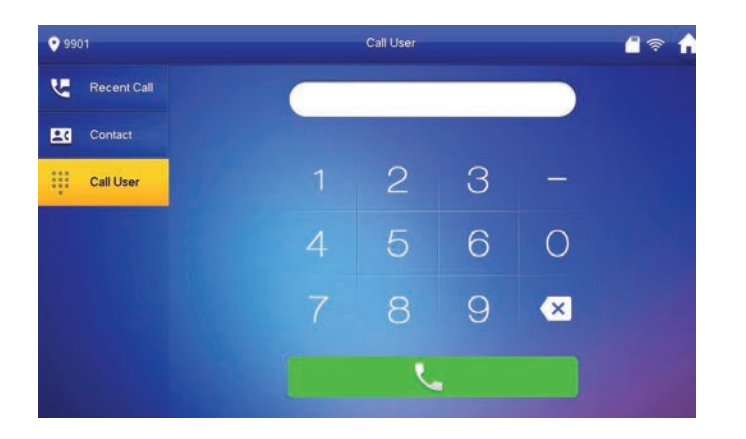

# **4.6 Create Favourites**

You can create favourites to call between rooms, instead of dialing the room number each time you wish to make a call.

1. On the Indoor Monitor go to "Call" > "Contact".

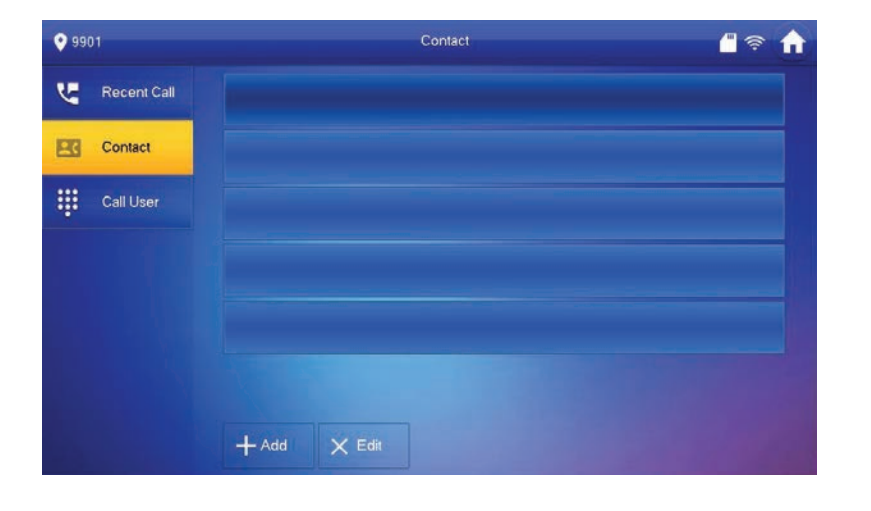

2. Select the "Add" button. Enter in a name for the room, and the room number, e.g. **9901**, then press the "OK" button.

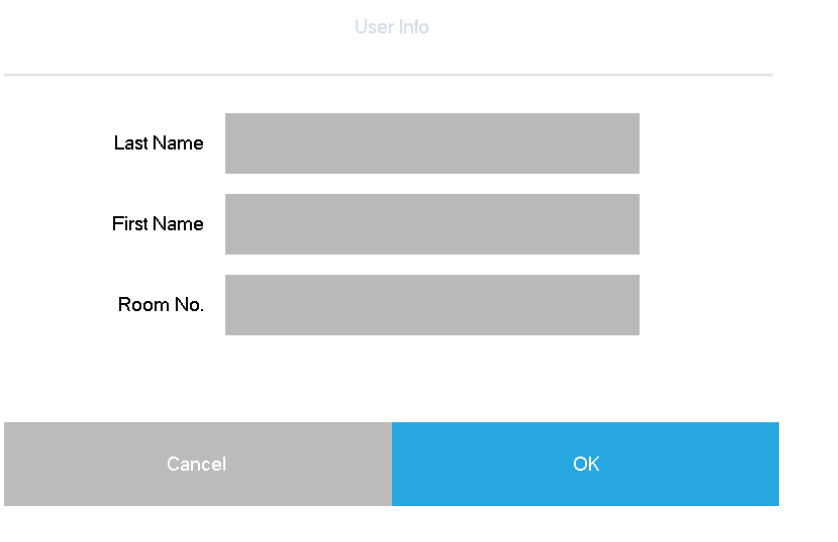

3. The device will now be added to the favourites list. Select the name and then press the "Call" button.

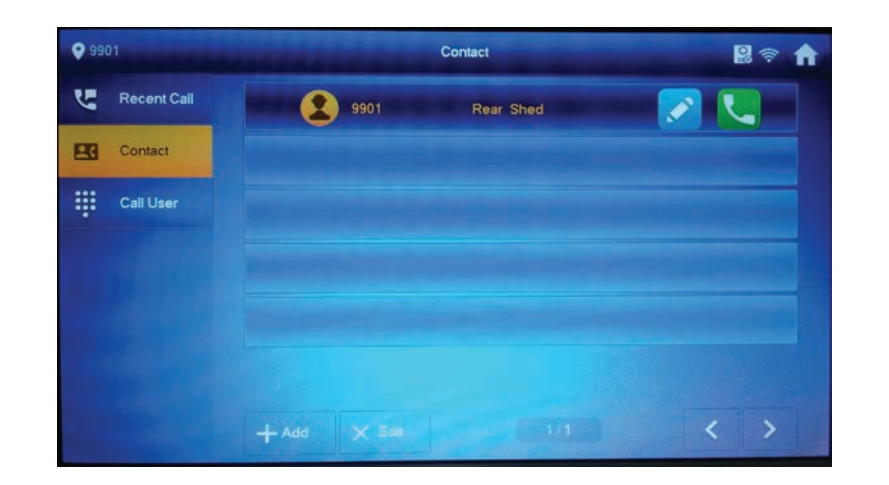

# **5. Updating Intercom Firmware**

The below instructions cover how to update firmware on the VIP Vision Intercom Door Station and Indoor Monitor. Before starting, you must obtain the most recent firmware version for your intercom products.

- 1. Download the Config Tool from the Support page on the VIP Vision website (www.vip-vision.com).
- 2. Once the software has been downloaded to your computer, extract the files and open "Configtool.exe".
- 3. Once the software is open, press the "Login" button.

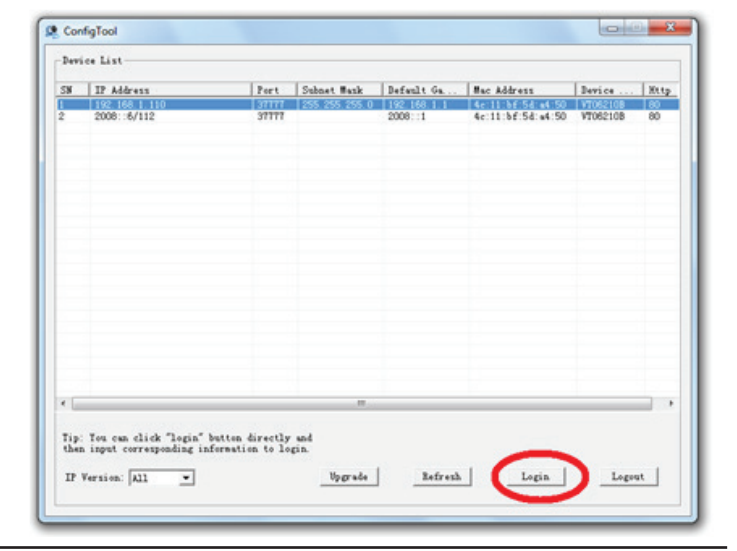

4. Enter the IP address of the Door Station, by default it is **192.168.1.110**. Change the port number to **3800**. Press the "Login" button.

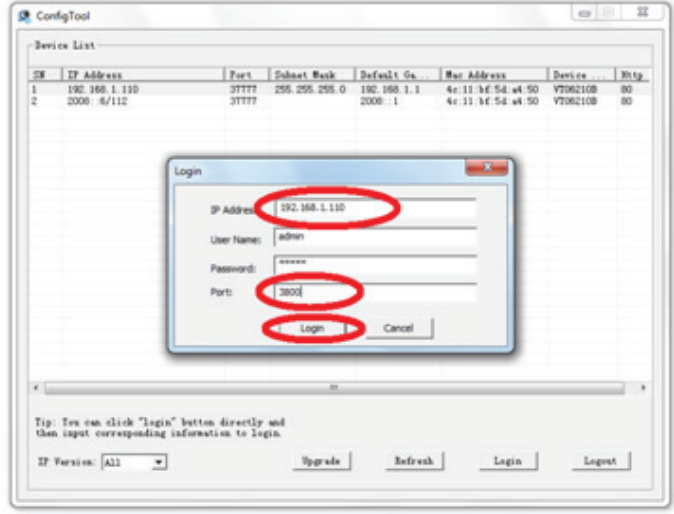

5. Select the "Open" button and locate the firmware file for the Door Station that you previously downloaded.

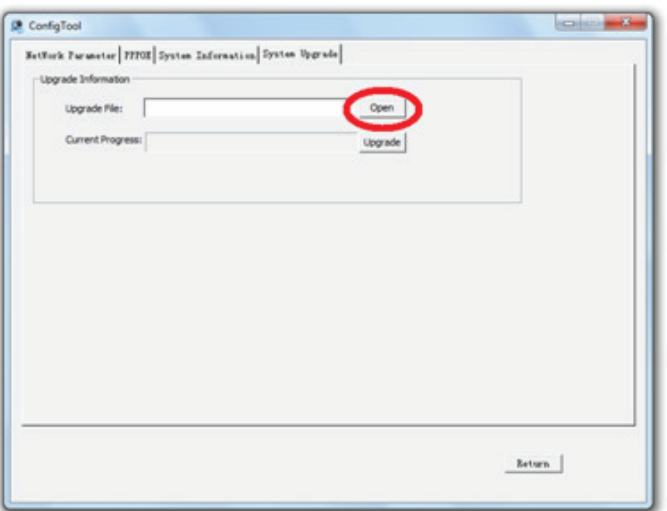

### **Continued on next page**

# **5. Updating Intercom Firmware (continued)**

6. Once the firmware has been selected, press the "Open" button.

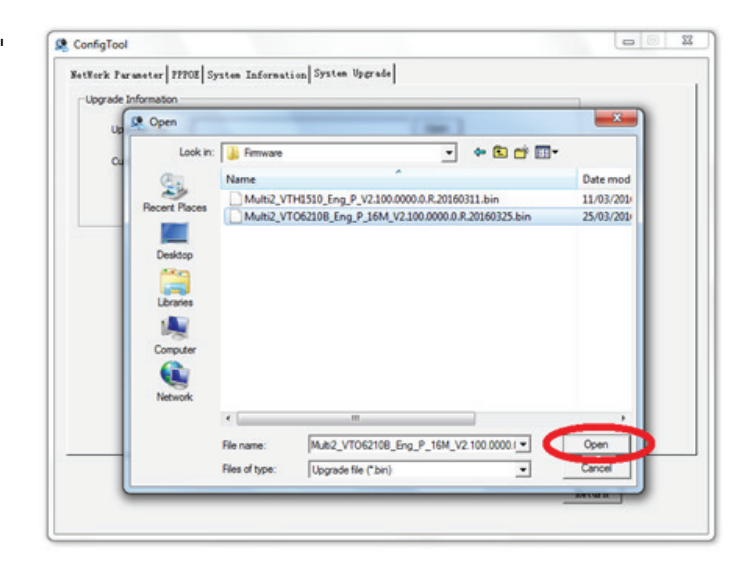

7. Select the "Upgrade" button to begin the upgrade. Please wait while the firmware is being updated, do not close the Config Tool, or unplug the computer or Door Station from the network, as this may cause damage to your device.

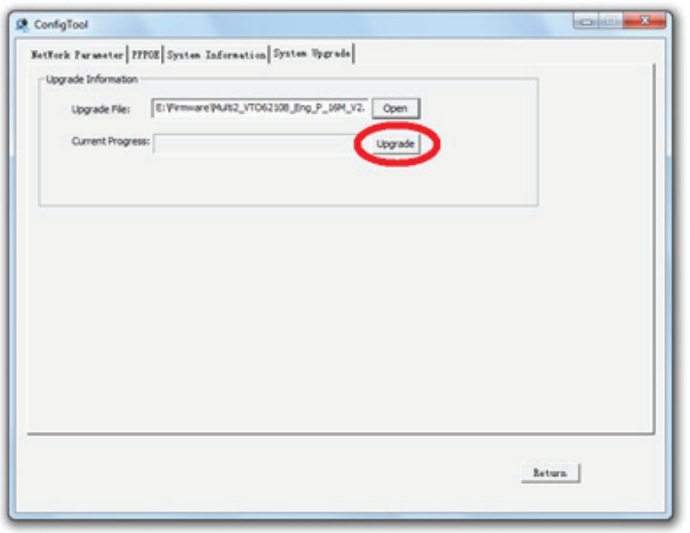

- 7. Once the upgrade is complete, select the "OK" button.
- 9. Your door station has now been upgraded.

*To upgrade the Indoor Monitor, the same steps are followed (Step 5 onwards), but you must enter the IP address of the Indoor Monitor. By default the IP address for the Indoor Monitor is 192.168.1.109. Port 3800 is to be used, and the correct firmware for the Indoor Monitor must be selected.*

Notes: After upgrading the firmware, if you are unable to login to the Door Station and are presented with a corrupt login screen, please clear you Internet Explorer Browser History.

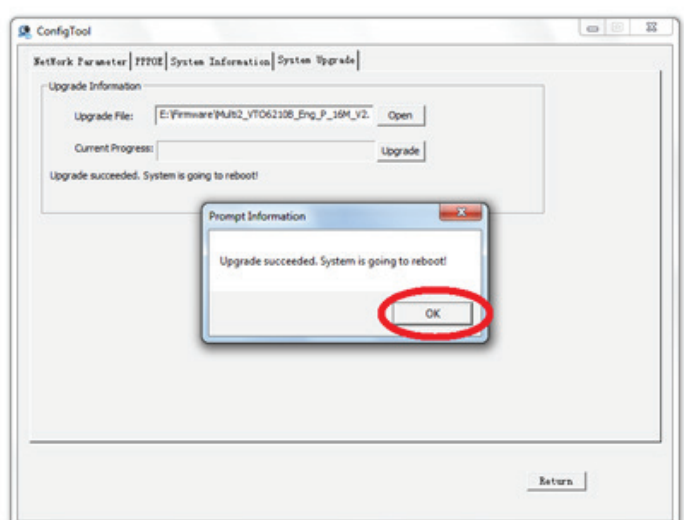

# **6. Troubleshooting**

Please refer to the FAQ table below for easy troubleshooting. The table below describes some typical problems and their solutions. Please consult these guides before contacting your place of purchase.

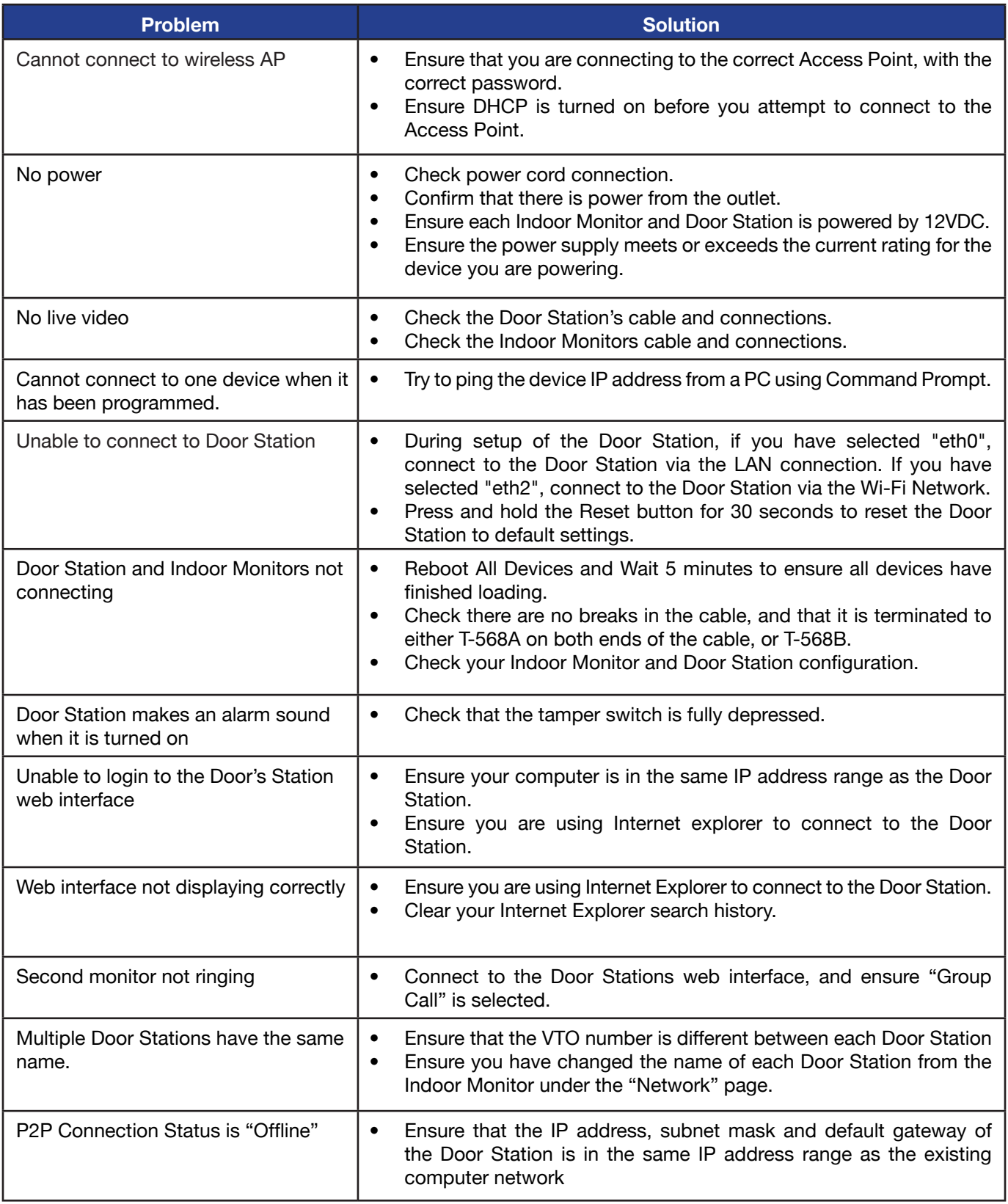

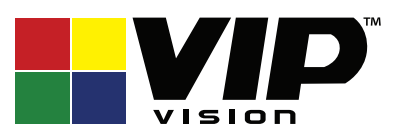

Version: VIPINT-Q219

### **Note:**

All products, designs and software here are subject to change without prior written notice.